# CyberLink PowerDVD User's Guide

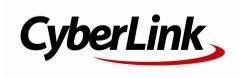

# **Copyright and Disclaimer**

All rights reserved. No part of this publication may be reproduced, stored in a retrieval system, or transmitted in any form or by any means electronic, mechanical, photocopying, recording, or otherwise without the prior written permission of CyberLink Corporation.

To the extent allowed by law, PowerDVD IS PROVIDED "AS IS", WITHOUT WARRANTY OF ANY KIND, EITHER EXPRESS OR IMPLIED, INCLUDING WITHOUT LIMITATION ANY WARRANTY FOR INFORMATION, SERVICES, OR PRODUCTS PROVIDED THROUGH OR IN CONNECTION WITH POWErDVD AND ANY IMPLIED WARRANTIES OF MERCHANTABILITY, FITNESS FOR A PARTICULAR PURPOSE, EXPECTATION OF PRIVACY, OR NON-INFRINGEMENT. BY USING THIS SOFTWARE, YOU AGREE THAT CYBERLINK WILL NOT BE LIABLE FOR ANY DIRECT, INDIRECT, OR CONSEQUENTIAL LOSS ARISING FROM THE USE OF THIS SOFTWARE OR MATERIALS CONTAINED EITHER IN THIS PACKAGE.

The terms and conditions here under shall be governed and construed in accordance with the laws of Taiwan.

PowerDVD is a registered trademark along with other company and product names mentioned in this publication, used for identification purposes and remain the exclusive property of their respective owners.

Manufactured under license from Dolby Laboratories. Dolby and the double-D symbol are registered trademarks of Dolby Laboratories. Confidential unpublished works. Copyright 1995-2005 Dolby Laboratories. All rights reserved.

Manufactured under license under U.S. Patent #'s: 5,451,942; 5,956,674; 5,974,380; 5,978,762; 6,226,616; 6,487,535; 7,003,467; 7,212,872 & other U.S. and worldwide patents issued & pending. DTS and DTS Digital Surround are registered trademarks and the DTS logos, Symbol and DTS 96/24 are trademarks of DTS, Inc. © 1996-2007 DTS, Inc. All Rights Reserved.

Manufactured under license under U.S. Patent #'s: 5,451,942; 5,956,674; 5,974,380; 5,978,762; 6,226,616; 6,487,535 & other U.S. and worldwide patents issued & pending. DTS is a registered trademark and the DTS logos, Symbol, DTS-HD and DTS-HD Master Audio are trademarks of DTS, Inc. © 1996-2007 DTS, Inc. All Rights Reserved.

### **International Headquarters**

Mailing Address CyberLink Corporation

15F., No. 100, Minquan Rd., Xindian Dist. New Taipei City 231, Taiwan (R.O.C.)

Web Site http://www.cyberlink.com

**Telephone** 886-2-8667-1298

Fax 886-2-8667-1385

Copyright © 2014 CyberLink Corporation. All rights reserved.

# Contents

| Introduction                                 | 1  |
|----------------------------------------------|----|
| Welcome                                      |    |
| New Features in PowerDVD                     |    |
| PowerDVD Versions                            |    |
| System Requirements                          |    |
| PowerDVD Media Library                       |    |
| Importing Media into the Media Library       |    |
| Media Library Overview                       |    |
| Movies in the Media Library                  | 8  |
| Videos in the Media Library                  |    |
| Photos in the Media Library                  |    |
| Music in the Media Library                   |    |
| PowerDVD Workspace                           | 11 |
| Media Panel                                  |    |
| Media Library                                | 12 |
| My Computer                                  | 12 |
| Devices                                      | 12 |
| Store                                        | 12 |
| Home Media                                   | 13 |
| Social Media                                 | 13 |
| Playlists                                    | 13 |
| Media Window                                 | 14 |
| Browsing Through Movies in the Movie Library | 14 |
| Browsing Through Photo/Video Folders         | 15 |
| Browsing Through Music                       | 15 |

| Searching for Media                          | 16 |
|----------------------------------------------|----|
| Rating Media                                 | 16 |
| Setting 3D Source Format                     | 17 |
| PowerDVD Modes                               | 17 |
| PowerDVD Settings                            | 18 |
| Playback Controls                            | 18 |
| Playing Media in PowerDVD                    | 19 |
| Playing Movie Discs                          | 19 |
| Auto-Resume                                  | 19 |
| Supported Disc Formats                       | 20 |
| Accessing Disc Menus in PowerDVD             | 20 |
| Playing Movie Files                          | 22 |
| Auto-Resume                                  | 22 |
| Supported Movie File Formats                 | 22 |
| Playing Movie Files in PowerDVD              | 22 |
| Playing Videos                               | 23 |
| Supported Video File Formats                 | 23 |
| Playing Videos in PowerDVD                   | 23 |
| Playing Music                                | 24 |
| Supported Audio Formats                      | 24 |
| Playing Audio Discs and Music in the Library | 24 |
| Playing a Karaoke Disc                       | 25 |
| Viewing Photos                               | 26 |
| Supported Photo Formats                      | 26 |
| Playing Photo Slideshows                     | 26 |
| Playing Media on a Device                    | 26 |
| Setting Up PowerDVD Remote on a Device       | 27 |
| Supported File Formats                       | 27 |
| Playing Media                                | 28 |
| Downloading Shared Media                     | 28 |
| Playing Shared Home Media                    | 29 |
| Sharing Media on Your Computer               | 29 |

| Setting Up PowerDVD Mobile on a Device | 30 |
|----------------------------------------|----|
| Supported File Formats                 |    |
| Playing Shared Media                   | 31 |
| Downloading Shared Media               | 31 |
| Streaming Media (Play to)              | 32 |
| Accessing Social Media                 | 32 |
| Viewing Photos on Facebook             | 32 |
| Viewing Photos on Flickr               | 33 |
| Watching Videos on YouTube             | 34 |
| Creating Media Playlists               | 35 |
| Smart Playlists                        | 35 |
| Playing Back Media Playlists           | 36 |
| Playback Controls                      | 37 |
| Movie Disc Playback Controls           |    |
| Video Playback Controls                |    |
| Photo Playback Controls                | 42 |
| Music Playback Controls                | 44 |
| Play Speed Navigator                   | 46 |
| Other UI Controls                      | 47 |
| Playing Music in Mini Player Mode      | 49 |
| Media Playback Menu                    | 50 |
| DVD Playback Menu                      | 50 |
| Blu-ray Disc Playback Menu             | 51 |
| Movie File/Video Playback Menu         | 52 |
| Express Menu                           | 54 |
| Basic Controls                         | 54 |
| Disc Menu Controls                     | 55 |
| Preference Controls                    | 56 |
| Viewing Controls                       | 58 |
| Feature Controls                       | 59 |
| Playback Info & Settings               | 60 |
| Playback Menu                          | 60 |

| Browser                                     | 61 |
|---------------------------------------------|----|
| Chapter Viewer                              | 61 |
| PowerDVD Remote                             | 62 |
| Setting Up Device                           | 62 |
| Playing Media with PowerDVD Remote          | 62 |
| Playback Features                           | 65 |
| TrueTheater Enhancements                    |    |
| TrueTheater Video Enhancements and Hardware |    |
| Decoding                                    | 65 |
| TrueTheater Audio Enhancements              | 67 |
| 3D Playback                                 | 68 |
| Enabling 3D Playback                        | 68 |
| Short Comments                              | 69 |
| Bookmark Functions                          | 69 |
| Bookmark Viewer                             | 70 |
| Playing Bookmarks                           | 72 |
| More Functions                              | 72 |
| A-B Repeat                                  | 73 |
| Say-It-Again                                | 74 |
| Taking Photo Snapshots                      | 74 |
| Next Angle                                  | 75 |
| Menu/Number Pad                             | 75 |
| Seek by Time                                | 75 |
| External/Embedded Subtitles                 | 76 |
| Importing External Subtitle Files           | 76 |
| Syncing Media to Devices                    | 79 |
| Syncing Media with Connected Device         |    |
| Sharing Media on Social Networks            |    |
|                                             |    |
| Uploading Videos to YouTube                 |    |
| Uploading Videos to Facebook                |    |
| Uploading Photos to Facebook                | 85 |

| Uploading Photos to Flickr             |     |
|----------------------------------------|-----|
| PowerDVD Movie Extras                  |     |
| Movie Info                             |     |
| Movie Information Services             | 87  |
| Movie Information                      | 88  |
| Movie Marks                            | 88  |
| Personal Notes                         |     |
| Disc Info                              |     |
| Movie Collection                       | 91  |
| Collection                             | 91  |
| MovieMarks                             |     |
| Watched with PowerDVD                  | 92  |
| PowerDVD Settings - Player             |     |
| Settings                               | 93  |
| General Settings                       | 93  |
| More General Settings                  | 95  |
| Video, Audio, Subtitles Settings       | 96  |
| More Video Settings                    | 98  |
| More Audio Settings                    | 99  |
| Subtitles and Closed Captions Settings | 105 |
| Blu-ray Disc Settings                  | 107 |
| More Blu-ray Disc Settings             | 107 |
| Hotkeys/Mouse Wheel Settings           | 109 |
| Movie Info Settings                    | 109 |
| Information                            | 110 |
| <b>PowerDVD Settings - Preferences</b> | 111 |
| UI Customization Preferences           | 111 |
| Media Panel                            | 111 |
| Others                                 | 113 |
| Media Library Preferences              | 114 |
| Movies                                 | 114 |

#### CyberLink PowerDVD

| Videos/Photos                       | 115 |
|-------------------------------------|-----|
| Music                               | 116 |
| Home Media (DLNA) Preferences       | 117 |
| Access Control                      | 117 |
| Folder Sharing                      | 118 |
| 3D Display Preferences              | 118 |
| General                             | 118 |
| Source Format                       | 119 |
| Display Device                      | 119 |
| PowerDVD Hotkeys                    | 121 |
| Licensing and Copyright             |     |
| Information                         | 125 |
| Technical Support                   | 131 |
| Before Contacting Technical Support | 131 |
| Web Support                         | 132 |

#### Chapter 1:

# Introduction

This chapter provides an introduction to the CyberLink PowerDVD program. It outlines all of the latest features, available versions, and reviews the minimum system requirements for the program.

**Note**: this document is for reference and informational use only. Its content and the corresponding program are subject to change without notice.

#### Welcome

Welcome to the CyberLink family of digital media tools. CyberLink PowerDVD is the world's number one movie disc and digital media player, providing you with feature-rich controls, for an interactive and tailored viewing experience on your computer.

The first time you launch the program you will see a dialog welcoming you to CyberLink PowerDVD.

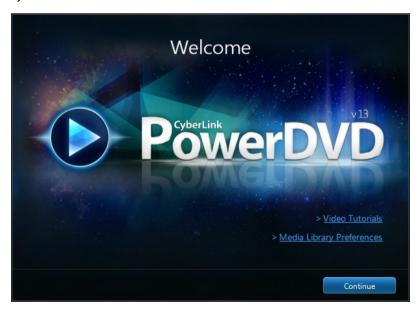

In this dialog you can click the **Video Tutorials** link to view videos that inform you about the latest features in CyberLink PowerDVD. To review a list of all the new features, see New Features in PowerDVD.

The first step of launching CyberLink PowerDVD is to import movies and media into your PowerDVD media library. Click the **Media Library Preferences** link to configure what media is imported in the library. Or click the **Continue** button to have CyberLink PowerDVD import media from the default folders. For information on importing movies and media in to the media library, see <u>Importing Media into the Media Library</u>. For a detailed overview of the media library itself, see <u>Media Library Overview</u>.

Once you click the **Continue** button, you are asked to participate in the CyberLink Product Improvement Program. Select **Yes, I would like to participate** to help make PowerDVD better. CyberLink will use the information collected to improve the PowerDVD program and to develop new features.

**Note**: you can always change your selection later in General settings. See <u>CyberLink Product Improvement Program</u> for more information.

Click Confirm to continue and launch CyberLink PowerDVD.

#### **New Features in PowerDVD**

The new features in this version of CyberLink PowerDVD let you:

- Upgrade HD content for WQHD displays (4 times 720p) with the enhanced TrueTheater HD.
- Play back AVCHD\* 2.0 discs and audio in the .APE (Monkey's Audio) format.
- Supports video/movie file playback in Cinema mode.
- Find scenes in previously viewed DVDs and movie files using Instant Thumbnails on the navigational slider.
- Make the most of the latest generation of Ultrabooks with the updated Cinema mode that's optimized for touch screens.
- View movies with dual subtitles when watching Blu-ray Discs, DVDs, and movie files.
- Change the font style, position, and encoding for imported and embedded subtitles on movie files.
- Use the enhanced Movie Library to organize the movie file collection on your

hard drive.

- Enjoy quick (1 second) playback for all media types, or resume playback from last position on MKV and MP4 movie files.
- Customize the PowerDVD UI by only displaying the features you want to use.
- Listen to music in the background while you work in Mini Player mode.
- Scale the PowerDVD UI 170% for use with high PPI displays.
- Utilize all the latest UI controls for an exceptional playback experience.

Note: \* this feature is not available in some versions of CyberLink PowerDVD.

#### **PowerDVD Versions**

The features that are available in CyberLink PowerDVD are completely dependent on the version you have installed on your computer.

Click the CyberLink PowerDVD logo in the top left (or press Ctrl+Shift+A on your keyboard) to determine the version and build number for your copy of CyberLink PowerDVD.

#### **Updating Your Software**

Software upgrades and updates (patches) are periodically available from CyberLink. CyberLink PowerDVD automatically prompts you when either is available.

**Note**: you must connect to the Internet to use this feature.

To update your software, do this:

- 1. Open the Upgrade Information window by doing one of the following:
  - click the button.
  - press the I key on your keyboard.
  - click the **Upgrade** button in the About or PowerDVD Settings window.
- Click the feature you would like to upgrade to, or the patch you want to update to.
- A web browser window opens, where you can purchase product upgrades or download the latest patch update.

# System Requirements

The system requirements for CyberLink PowerDVD vary depending on the movie content you are watching. 3D technologies require additional hardware to view 3D movie content. Please see the Hardware Support section on the CyberLink PowerDVD web site for more details about 3D hardware and graphics card support.

CyberLink PowerDVD optimizes performance by selecting the appropriate video deinterlacing algorithm for the available processing power. CyberLink PowerDVD maintains its support for processors below 1.6 GHz by ensuring that some CyberLink TrueTheater technologies are turned off by default. CyberLink PowerDVD's advanced audio and video technologies function better when used with processors above 2.4 GHz.

#### **Operating System**

 Microsoft Windows 8, Windows 7, Vista and XP 32-bit SP3\* (Windows XP Service Pack 3 is required).

**Note**: for new Blu-ray movies from Fox studios, Windows 8 or Windows 7 is required.

#### Processor (CPU)

#### Blu-ray Disc, DVD, and TrueTheater 3D Playback

- Blu-ray Disc playback: Intel Core 2 Duo E6750 (2.66GHz), AMD Phenom 9450 (2.10GHz) or above.
- Blu-ray 3D playback: Intel Core i5, AMD Phenom II X4 or above.
- TrueTheater HD\*\* and TrueTheater 3D\*\* for Blu-ray and HD video: Intel Core i5
  (with 4 Cores), AMD Phenom II X6 or above.
- DVD playback: Pentium 4 (2.4 GHz), Athlon 64 2800+ (1.8 GHz), AMD Fusion Eseries & C-series or above.

**Note**: \*\* some Fox titles released from Jul. 2013 will not support TrueTheater HD or TrueTheater 3D.

#### **4K UltraHD with Hardware Acceleration**

Intel 3rd generation Core i5 or above.

**Note**: PowerDVD supports 4K UltraHD video in H.264 / MP4 format at bitrates up to 60 Mbps.

#### **Graphics Cards (GPU)**

#### Blu-ray Disc, DVD, and TrueTheater HD/3D Playback

• Intel HD Graphics, ATI Radeon HD 5000, NVIDIA GeForce 9500GT or above.

**Note**: we strongly recommend that you update your graphics card driver to the latest version. 3D display devices are required for TrueTheater 3D playback.

#### Blu-ray 3D playback

 Intel HD Graphic (Intel Core i5), NVIDIA GeForce GTX 400 series and GeForce GT 240/320/330/340, AMD Radeon HD 6000 and 6000M series with UVD 3 support.

#### New Fox Studio Blu-ray 3D Movie Playback

 HD Graphic (Intel Core i5), NVIDIA graphic cards with 4th (or later) generation PureVideo HD, AMD HD 6000 series graphic cards with UVD 3 video playback accelerator or HD 7000 series or above.

#### **DVD Playback**

• PCI Express graphic accelerator supporting DirectX 9.0 or above.

#### System Memory (RAM)

- Blu-ray Disc playback (including Blu-ray 3D): 2 GB required for Vista, Windows 7, and Windows 8; 1 GB required for Windows XP.
- DVD and TrueTheater 3D playback: 1 GB required for Vista, Windows 7, and Windows 8: 512 MB required for Windows XP.

#### **Hard Disk Space**

• 400 MB for product installation.

#### **Display Devices**

#### System Requirements for Blu-ray Disc, DVD, and TrueTheater 3D Playback

- DVD and Blu-ray Disc playback: HDCP compliant display for digital output. TV or computer monitor for analog output.
- TrueTheater 3D playback: 3D display and 3D glasses are required. HDCP compliant display for digital output. TV or computer monitor for analog output.

#### System Requirements for Blu-ray 3D with Hardware Acceleration

 3D display and 3D glasses are required (NVIDIA 3D Vision\*, 3D Ready HDTV, Micro-polarizer LCD, or anaglyph red/cyan glasses). HDCP compliant display for digital output.

#### **Disc Drives**

- Blu-ray Disc playback: BD-ROM/BD-RE or Super Multi Blu combo disc drive.
- DVD and TrueTheater 3D playback: DVD-ROM, DVD+-R/RW, DVD-RAM or DVD Super Multi combo disc drive.

#### **Portable Device**

 An Android device or iPhone is required to use PowerDVD Remote and the Device tab remote control and share features.

#### **Internet Connection**

• An Internet connection is required for web services.

**Note**: \* CyberLink PowerDVD with NVIDIA 3D Vision is not supported under Windows XP.

#### Chapter 2:

# PowerDVD Media Library

The PowerDVD media library is comprised of all the movies and media on your computer's hard drive. It is also where you can play back your movie discs and access the latest movie information from the Internet.

To ensure the PowerDVD media library has all of your media, make sure that you tell CyberLink PowerDVD where it is so it can be imported. For information on importing movies and media in to the media library, see <a href="Importing Media into the Media Library">Importing Media into the Media Library</a>.

Once in the media library, you can organize, play, and share your movies and media, and much more. For a detailed overview of the media library itself, and what each tab contains, see Media Library Overview.

# Importing Media into the Media Library

CyberLink PowerDVD imports the movies and media on your computer's hard drive into the PowerDVD media library. By default CyberLink PowerDVD imports the movies and media that are in the most commonly used media folders. However you can specify which folders CyberLink should be importing media from by clicking the **Media Library Preferences** link in the welcome dialog, or modifying the library folder lists in preferences. See <u>Media Library Preferences</u> for detailed information on setting which folders CyberLink PowerDVD imports movies and media from.

Once the movies and media files are in the media library, you can easily play them back, share them with DLNA network and mobile devices, stream them to other devices, and much more. For more information on the PowerDVD media library and its available features, see Media Library Overview.

**Note**: if you don't import media into the PowerDVD media library you can still access it via the **My Computer** tab of PowerDVD.

# **Media Library Overview**

Click on the **Media Library** tab to access to all of the media you have imported into the media library and play back movie discs. The media library consists of four main sections: <u>Movies</u>, <u>Videos</u>, <u>Photos</u>, and <u>Music</u>.

See the relevant sections in <u>Playing Media in PowerDVD</u> for detailed information on playing back the media in the media library.

#### Movies in the Media Library

Click on the **Movies** tab to play back movie discs, movie files, and access the latest movie information from CyberLink's movie information services. The Movies tab has three sections: BD/DVD Movies, Movie Library, and Movie Info.

#### **BD/DVD Movies**

The **BD/DVD Movies** section of the Movies tab is where you play back discs in CyberLink PowerDVD. See <u>Playing Movie Discs</u> for information on the playback of discs in CyberLink PowerDVD.

#### **Movie Library**

Click on the **Movie Library** section to access all the movie files in CyberLink PowerDVD. Movies files are DVD/Blu-ray Disc\* folders and individual video files (movie files or TV show files you recorded with a PVR) that are saved on your computer's hard drive. By importing them into the Movie Library section of the media library you can view movie cover art, rating information, and more. See <u>Browsing Through Movies in the Movie Library</u> for more information.

**Note**: disc folders and video files you import into the movie library are also available for playback in PowerDVD Cinema mode. \* this feature is not available in some versions of CyberLink PowerDVD.

See <u>Playing Movie Files</u> for more information on playing movie files in CyberLink PowerDVD.

#### **Movie Info**

The Movies tab of the media library also provides access to movie information from the internet. To view the latest movie releases and other information in the media window, click the **Movie Info** section.

#### Videos in the Media Library

Click on the **Videos** tab to play back the video files that are in your media library. These video files are home movies and other short clips that you may not want to include in the Movie Library. See <u>Browsing Through Photo/Video Folders</u> for more information.

See <u>Playing Videos</u> for information on the playback of video files in CyberLink PowerDVD.

#### Photos in the Media Library

Click on the **Photos** tab to view all of the photos that are in your media library. You can view these photos one at a time, in slideshows, and even share them or print them out. See Browsing Through Photo/Video Folders for more information.

See <u>Viewing Photos</u> for information on the photo features that are available in CyberLink PowerDVD.

#### Music in the Media Library

Click on the **Music** tab to play back the music that is in your media library. You can also view album art for your music collection and create music playlists for playback. The audio that is in the music library does not have to be just music. It can be any type of supported audio that you want to play back in CyberLink PowerDVD. See <u>Browsing Through Music</u> for more information.

See <u>Playing Music</u> for information on the music playback features that are available in CyberLink PowerDVD.

#### CyberLink PowerDVD

#### Chapter 3:

# PowerDVD Workspace

This chapter outlines the CyberLink PowerDVD program workspace and its available features.

When you launch the program it displays as follows:

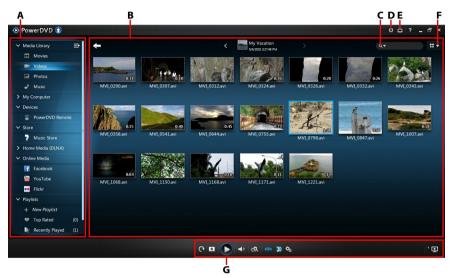

A - Media Panel, B - Media Window, C - Search for Media, D - Configure PowerDVD Settings, E - Switch to Cinema Mode, F - Media Window View, G - Playback Controls

### **Media Panel**

The media panel is where you can play back movies discs and access all the imported photos, videos, movie files, and music in the CyberLink PowerDVD media library. The media panel also lets you view content on social media web sites\* (Facebook, Flickr, and YouTube), portable devices\*, media servers on your home network, create playlists, access the 7digital\* online music store, and much more.

Note: \* this feature is not available in some versions of CyberLink PowerDVD.

#### **Media Library**

The Media Library tab of the media panel provides access to all of the media you have imported into the media library and is where you can play back movie discs.

See PowerDVD Media Library for more detailed information.

#### **My Computer**

Click on the **My Computer** tab to view all of the folders on your computer's hard drive. On this tab you can access and play back any media that you did not import into the media library.

**Note**: you cannot share any of the folders or media on this tab on a network or with mobile devices. To share them, you must add them to the media library. See <u>Importing Media into the Media Library</u> for more information.

#### **Devices**

On the Devices\* tab of CyberLink PowerDVD, you can access and play back media that is on any device that is connected to a Wi-Fi network and has PowerDVD Remote installed. You can also sync\* all the media in the media library to an Android device that is connected via a USB cable.

Note: \* this feature is not available in some versions of CyberLink PowerDVD.

See <u>Playing Media on a Device</u> for more information on playing back media on devices, or <u>Syncing Media to Devices</u> to learn more about syncing media to connected Android devices.

#### Store

Click on the **Store**\* tab and then select **Music Store** to access the 7digital\* online music store. From within the CyberLink PowerDVD interface you can directly search for, purchase, and download music from the 7digital online store into the PowerDVD media library. Any music you purchase is also put in your 7digital locker, so that you can download it multiple times on different computers and devices.

**Note**: \* this feature is not available in some versions of CyberLink PowerDVD. The store is only available in select countries. Check the 7digital web site for more information.

Click on **Z** to sign in and authorize your 7digital account, or to sign up for an

account if you don't have one yet.

Once signed in, you can:

- click to view all the new music in the 7digital store.
- click **t** to view on the top music in the 7digital store.
- click up to view on the top artists in the 7digital store.
- use the search field in the top right corner to search for music in the 7digital store.
- select an artist, album, or song in the preview window to listen to a preview or purchase the music.
- click on My Account to view your Purchase History, Add Payment information, or to Sign Out.

For more detailed purchasing and help information on the 7digital online music store and all the available services, please see the Help section of the 7digital web site: http://www.7digital.com/help.

#### **Home Media**

On the Home Media tab you can connect to, play, and download media that is on DLNA media servers connected to a home network. See <u>Playing Shared Media on a Network</u> for more information.

#### **Social Media**

The Social Media\* tab of the media panel lets you view photos on Facebook and Flickr, without leaving the program interface. You can also watch videos on YouTube.

**Note**: \* this feature is not available in some versions of CyberLink PowerDVD.

See Accessing Social Media for more information about using this feature.

### **Playlists**

On the Playlists tab of CyberLink PowerDVD you can create media playlists that contain music, videos, and photos. See <u>Creating Media Playlists</u> for more information.

#### **Media Window**

The media window of CyberLink PowerDVD is where you view all of the media folders, files, and watch content during playback. Just select a tab in the media panel to display media files and folders in the media window.

When viewing media files and folders in the media window, click the down arrow in the top right of the window to select one of the following media window views:

- **List view**: displays media files and folders in a list, which is easily sortable by clicking on the list headings.
- Grid view: displays the media files and folders as thumbnails, which can be resized.
- Album view: only available on the Music tab, it displays the album art work, song, and artist information in a sortable list.

# Browsing Through Movies in the Movie Library

When browsing through the movie files in the Movie tab's Movie Library section of the media library, you can view their movie cover art, rating information, and more. Click the down arrow in the top right of the window to filter the movies by 10 Recently Played Movies or Movies Not Watched Yet if required.

**Note**: use the zoom slider on the playback controls to use Instant Scale to dynamically resize the movie cover art to a desired size.

If a movie file is not displaying the cover art, you can insert an image file (in the JPG or PNG format) in the movie file's folder and name it "folder" to use it as the cover art. You can also right click on the movie file and then select **Set Cover Art**. In the Select Image dialog, browse to and then select an image on your computer's hard drive to use as the cover art.

**Note**: if the cover art for a movie file in the movie library is incorrect, you can right click on it and select **Hide Online Info** to remove it and the related movie information.

Right-click on a movie file thumbnail in the media window and then select **Locate on Disk** to view the folder where the file is located in Windows Explorer. If you'd like to remove a movie file from the media library (but not from your computer's hard drive), just right click on it and select **Remove from Library**.

#### **Browsing Through Photo/Video Folders**

When browsing through the media folders on the **Photos** and **Videos** tabs, you can hover your mouse over a folder thumbnail to use Instant View to preview all the media inside by dragging the slider that appears.

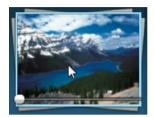

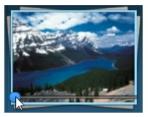

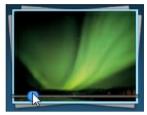

To view the photos or videos in a folder, just double-click on it (or right click on it for more options). To play a video, or to view a photo, just select it in the media window and then click the play button.

**Note**: when browsing through photos and videos in a folder, right click on one and then select **Set as Cover** to set it as the thumbnail cover image for its folder.

Right-click on a video or photo thumbnail in the media window and then select **Locate on Disk** to view the folder where the file is located in Windows Explorer. If you'd like to remove a media file from the media library (but not from your computer's hard drive), just right click on it and select **Remove from Library**.

**Note**: use the zoom slider on the playback controls to use Instant Scale to dynamically resize the folder and media thumbnails to a desired size.

For more information on playing videos and photo slideshows, see <u>Playing Media in PowerDVD</u>.

#### **Browsing Through Music**

On the **Music** tab, CyberLink PowerDVD automatically loads and displays the album art for all music that is imported into the media library, if available.

**Note**: use the zoom slider on the playback controls to use Instant Scale to dynamically resize the album cover art to a desired size.

If a music album is not displaying any cover art, you can insert an image file (in the JPG, JPEG, or PNG format) in the album's folder and name it "folder" or "cover" to use it as the album cover art.

Right-click on an album in the media window and then select  ${\bf Locate}$  on  ${\bf Disk}$  to

view the folder where the music files are located in Windows Explorer. If you'd like to remove a music file from the media library (but not from your computer's hard drive), just right click on it and select **Remove from Library**.

To view the songs in an album, just double-click on it (or right click on it for more options). To play a song, just select it in the media window and then click the play button.

For more information on playing music files and other audio, see Playing Music.

#### **Searching for Media**

If you are looking for specific media in the PowerDVD media library, you can use the search function to find it.

To search for media, do this:

 Enter in a keyword in the search field located in the top right of the media window.

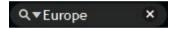

2. CyberLink PowerDVD filters the media in the media window based on the keywords entered.

**Note**: click x to clear the search results and display all the media in the window.

#### **Rating Media**

When browsing though the media in the PowerDVD media library you can rate each media file by assigning it a star rating between 1 and 5 stars.

To rate media, do this:

- 1. Select the media file in the PowerDVD media library you want to rate.
- 2. To rate it, do either of the following:
  - right click on the media file, select Rate, and then the star rating you want to set.
  - in the Rating column, hover your mouse over the rating you want to apply to the media file, and then click on the star rating to set it.

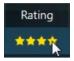

**Note**: you can only see the Rating column for videos and photos if you are in list view. To access this view, click the media window view button in the top right corner and then select **List View**.

#### Setting 3D Source Format

When 3D\* videos and photos are imported into the PowerDVD media library, you may need to change the format of the 3D source video. This is because 3D media comes in a variety of different video source formats. CyberLink PowerDVD needs to know the source format of each 3D media file so that it can display it properly in 3D.

Note: \* this feature is not available in some versions of CyberLink PowerDVD.

To set the 3D source format of your 3D media in the media window, do this:

- 1. Right-click on the 3D video file or photo in the PowerDVD media library.
- 2. Select Change 3D Format.
- 3. Change the 3D source format by selecting one of the following:
  - Auto Detect: if you are not sure what the source format is of your 3D media, select this item to have CyberLink PowerDVD automatically detect and set it for you.
  - Side by Side Format: select this option if the 3D content has two different images side by side. CyberLink PowerDVD merges the two images to produce the 3D effect.
  - Over/Under Format: select this option if the 3D content has two different images, one on top of the other. CyberLink PowerDVD merges the two images to produce the 3D effect.
  - 2D Format: select this option if the selected media file is actually 2D content.

#### **PowerDVD Modes**

CyberLink PowerDVD has three different modes available for playing back your media content: Classic mode, Mini Player mode, and Cinema mode\*.

#### Classic mode

Classic mode is the main mode of CyberLink PowerDVD and contains all of the features listed in this document.

#### Mini Player mode

Mini Player mode is for playing the music in your media library and music playlists. See Playing Music in Mini Player Mode for more information.

#### Cinema mode

Cinema mode\* is for users who wish to view movies at a distance (10 foot) with a remote control, or utilize touch screen playback on the latest generation of Ultrabooks.

To switch to Cinema mode, click the button on the title bar. Cinema mode is a simplified version of CyberLink PowerDVD and has less features than Classic mode.

Note: \* this feature is not available in some versions of CyberLink PowerDVD.

CyberLink PowerDVD's Cinema mode also comes fully integrated in Windows Media Center\* when both are installed on your computer. The CyberLink PowerDVD shortcut is found in the TV + Movies section of Windows Media Center.

**Note**: see the help file within the Cinema mode of CyberLink PowerDVD for a detailed description of its functions and features.

### **PowerDVD Settings**

Click on at any time to configure the player settings and preferences of CyberLink PowerDVD. For a complete list of all the available options, and the features you can customize, see both <a href="PowerDVD Settings">PowerDVD Settings</a> - Preferences.

# **Playback Controls**

The CyberLink PowerDVD playback controls provide effortless navigation of discs and other media, and quick access to all of the program's playback features. You can also use the controls to share the media in the library.

See <u>Playback Controls</u> for a detailed description of all the available controls you can use with your media, and <u>Sharing Media</u> for information on sharing media on YouTube, Facebook, Flickr, or on a network.

#### Chapter 4:

# Playing Media in PowerDVD

CyberLink PowerDVD supports the playback of a variety of different media. From high definition content and DVDs, to movie files, home videos, audio CDs, photo slideshows, and music files, CyberLink PowerDVD provides you with the complete digital media playback experience.

### **Playing Movie Discs**

When you insert a video disc into your disc drive, CyberLink PowerDVD plays it automatically. If there is a disc already in your disc drive when you opened CyberLink PowerDVD, do this:

- 1. Click on **BD/DVD Movies** in the Media Library.
- 2. Click the play button.

**Note**: see <u>Movie Disc Controls</u> for a list and description of the controls available during movie playback.

#### **Auto-Resume**

If you stop or close CyberLink PowerDVD during DVD disc playback, and even play other media or discs afterwards, the next time you play that specific disc title, you may resume playback from the last viewed scene.

The auto-resume feature remembers exactly where you left off the last time you watched the disc. It includes the following options:

- select Resume to continue from the point where you previously stopped watching.
- select **Restart** to watch the disc from the beginning.

If you don't want CyberLink PowerDVD to prompt you every time a disc is inserted, you can disable the auto-resume function in settings. See the **Auto-Resume setting** section of Player Settings for more information.

#### **Supported Disc Formats**

The optical disc formats that CyberLink PowerDVD supports are listed below:

| Optical Disc Types                   | File Formats                               |
|--------------------------------------|--------------------------------------------|
| Blu-ray Discs*/Blu-ray 3D**<br>Discs | BDAV, BDMV                                 |
| DVD                                  | DVD-Video, AVCHD*, AVCREC*, DVD-VR, DVD+VR |
| CD                                   | VCD, SVCD                                  |

**Note**: \* this feature is not available in some versions of CyberLink PowerDVD. \*\* If your version of CyberLink PowerDVD supports Blu-ray 3D playback, you may have to enable playback in settings. See the **Miscellaneous** section of <u>More Blu-ray Disc Settings</u> for information on enabling it.

#### Accessing Disc Menus in PowerDVD

When playing discs with CyberLink PowerDVD you can access the disc menus in a variety of ways. Whether it is the title, root, chapter, or audio menu, you can easily access them from anywhere within the program during playback.

CyberLink PowerDVD also provides access to pop-up menus for Blu-ray Discs\*, as well as for menus on DVD-VR discs.

Note: \* this feature is not available in some versions of CyberLink PowerDVD.

#### **Menus on Commercial Discs**

During the playback of most commercial discs, you can access the **Title Menu**, **Root Menu** (for special features), **Subtitles Menu**, **Audio Menu**, **Angle Menu**, or the **Chapter Menu** from various locations.

**Note**: some disc titles will not allow you to select menus other than the Root Menu. Users will need to access the settings from within the Root Menu if this is the case.

To access these menu items:

- click on in the playback controls during DVD playback and then select either **Title Menu** or **Root Menu**.
- click on in the playback controls during playback and then choose Select
   Menu. The available disc menus are dependent on how the disc was authored.

 right-click on the media window during playback to access the express menu, and then choose Select Menu.

**Note**: when you enter the disc menu during playback and you are done selecting the desired options, right-click on the media window and then select **Resume** to return to the point where you left off.

#### Pop-up Menu for Blu-ray Discs

Most Blu-ray Disc\* titles have a pop-up menu that provides quick access to scene selection and other features during playback.

Note: \* this feature is not available in some versions of CyberLink PowerDVD.

If there is a pop-up menu available for the Blu-ray Disc title you are watching, you can access it by doing one of the following:

- during playback, click the button on the playback controls.
- during playback, press the M key on your keyboard.

#### **Blu-ray Disc Mouse Solution**

Some Blu-ray Disc titles do not allow you to use a mouse to navigate through the pop-up menu. If this is the case when you are playing a Blu-ray Disc in CyberLink PowerDVD, click to open More Functions and then use the navigation controls to navigate through the pop-up menu.

#### Using the Menus in DVD-VR Format

You can use the Program Set Viewer to access and navigate the menus for discs in the DVD-VR video format.

- 1. Click an on the playback controls.
- Select Program Set Viewer to visually view the first frame of every title/ chapter.
- Click on the thumbnail that represents the title/chapter in order to begin playback or click Close to exit the viewer.

**Note**: if playlists are available, they are available for selection here too.

# **Playing Movie Files**

Click on the **Movies** tab, and then the **Movie Library** section to play back the movies files in the media library. Movie files are DVD/Blu-ray Disc\* folders, and individual video files (movie files or TV show files you recorded with a PVR) that are saved on your computer's hard drive.

**Note**: see <u>Video Playback Controls</u> for a list and description of the controls and playback features available during movie file playback.

#### **Auto-Resume**

If you stop or close CyberLink PowerDVD when playing MKV or MP4 movie files, or DVD files on the hard drive if an IFO file is present, the next time you play that specific movie file, you may resume playback from the last viewed scene.

The auto-resume feature remembers exactly where you left off the last time you watched the movie file. It includes the following options:

- select Resume to continue from the point where you previously stopped watching.
- select Restart to watch the movie file from the beginning.

#### **Supported Movie File Formats**

In CyberLink PowerDVD you can play back movie files in the following formats:

**Movie file formats**: 264, 26L, 3G2, 3GP, 3GP2, 3GPP, ASF, AVC, AVI, BSF, DIV, DIVX\*, DVR-MS, FLV, H264, JSV, JVT, M1V, M2P, M2T, M2TS, M2V, M4V, MK3D\*, MKV, MOD, MOV, MP4, MP4V, MPE, MPEG, MPG, MPV, MTS, MVC\*, QT, TIVO, TOD, TP, TPD, TRP, TS, TTS, VC1, VOB, VRO, WM, WMV, WTV.

Note: \* this feature is not available in some versions of CyberLink PowerDVD.

#### Playing Movie Files in PowerDVD

To play a movie file in your media library, select **Movies** in the media panel, and then **Movie Library**. Browse to the folder that contains your movie files, and then double-click on a movie file to begin playback.

**Note**: you can also play movie files that are on a network (UPnP/DLNA/DTCP-IP) media server. See <u>Playing Shared Media on a Network</u> for more information on playing media on a network.

# **Playing Videos**

Click on the **Videos** section of CyberLink PowerDVD to play back video files in the media library.

**Note**: see <u>Video Playback Controls</u> for a list and description of the controls and playback features available during video file playback.

#### **Supported Video File Formats**

In CyberLink PowerDVD you can play back videos in the following file formats:

#### Video formats:

264, 26L, 3G2, 3GP, 3GP2, 3GPP, ASF, AVC, AVI, BSF, DIV, DIVX\*, DVR-MS, FLV, H264, JSV, JVT, M1V, M2P, M2T, M2TS, M2V, M4V, MK3D\*, MKV, MOD, MOV, MP4, MP4V, MPE, MPEG, MPG, MPV, MTS, MVC\*, QT, TIVO, TOD, TP, TPD, TRP, TS, TTS, VC1, VOB, VRO, WM, WMV, WTV.

Note: \* this feature is not available in some versions of CyberLink PowerDVD.

#### **Playing Videos in PowerDVD**

You can play back videos files by doing any of the following:

- drag and drop a video file directly onto the CyberLink PowerDVD user interface.
- to play a video file in your media library, select Videos in the media panel, and then browse to the folder that contains your videos. Double-click on a video file to begin playback.
- to play a video file on your hard drive, click the My Computer tab in the media panel, and then browse to the folder that contains your video file. Doubleclick on a video file to begin playback.
- if CyberLink PowerDVD is set as the default player for a video file on your computer (see <u>File Association</u> for more information), you can also just double-click on a file in Windows Explorer to play it back.

**Note**: you can also play video files that are on a network (UPnP/DLNA/DTCP-IP) media server. See <u>Playing Shared Media on a Network</u> for more information on playing media on a network.

# **Playing Music**

Click on the **Music** section of CyberLink PowerDVD to play audio CDs and files in the media library.

**Note**: see <u>Music Controls</u> for a list and description of the controls and playback features available during music playback. You can also play music in the all new mini player. See <u>Playing Music in Mini Player Mode</u> for more information.

#### Supported Audio Formats

In CyberLink PowerDVD you can play back audio in the following audio formats:

| Optical Disc Types | File Formats   |
|--------------------|----------------|
| CD                 | Audio, Karaoke |

#### Audio file formats:

AAC, AC3, ADTS, AOB, APE, DTS, FLAC, M4A, MID, MKA, MP2, MP3, MPA, OGG, RMI, WAV, WMA.

# Playing Audio Discs and Music in the Library

To play back audio in CyberLink PowerDVD, do one of the following:

**Note**: when you play music in CyberLink PowerDVD, it continues to play if you view photos and play slideshows, and browse through media on the other tabs. Playback stops if you start movie file, video, or movie disc playback.

- insert an audio CD into your disc drive and CyberLink PowerDVD will play it
  automatically. If there is a disc already in your disc drive when you opened
  CyberLink PowerDVD, click the My Computer tab in the media panel, browse
  to and select the disc drive, and then click play to begin playback.
- drag and drop audio files directly onto the CyberLink PowerDVD user interface.
- to play an audio file in your media library, select Music in the media panel, and then browse to the folder that contains your audio. Double-click on an audio file to begin playback.

 to play audio files on your hard drive, click the My Computer tab in the media panel, and then browse to the folder that contains your audio files. Doubleclick on an audio file to begin playback.

**Note**: you can also play audio files that are on a network (UPnP/DLNA/DTCP-IP) media server. See <u>Playing Shared Media on a Network</u> for more information on playing media on a network.

#### Playing a Karaoke Disc

You can use CyberLink PowerDVD to play back Karaoke DVDs or VCDs. Be sure to look for the Karaoke Logo on the DVD/VCD title package before starting playback.

#### **Selecting Karaoke Options**

- Upon inserting your karaoke disc, be sure your microphone is properly connected.
- 2. Click the play button to display the menu screen.
- 3. Click and then select **More Functions** to use the navigation buttons on the menu pad or choose a song by clicking on it with your mouse.
- 4. During playback, click the button within More Functions or right-click to call the Express Menu and select **Karaoke**.
- Select from dual vocal channels on (Both Channels), either Left Channel or Right Channel.
- If playing a karaoke VCD, select the desired audio channel for the voice and music mixing in the Express Menu.

#### **Adjust Pitch**

You can adjust the pitch of your karaoke titles using the Adjust Pitch function.

To adjust pitch, do the following:

- 1. Right click on the **J** button within More Functions.
- 2. Select Adjust Pitch and then make your selection.

# Viewing Photos

Click on the **Photos** section of the media panel to view the photos in your media library and play them in a slideshow.

**Note**: see <u>Photo Controls</u> for a list and description of the controls and playback features available when viewing photos and playing slideshows.

#### Supported Photo Formats

In CyberLink PowerDVD you can view photos in the following photo file formats:

**Photo formats**: BMP, JPEG, JPG, PNG, TIF, TIFF, MPO\*, JPS\*, ARW, CR2, CRW, DCR, DNG, ERF, KDC, MEF, MRW, NEF, ORF, PEF, RAF, RAW, RW2, SR2, SRF, X3F.

Note: \* this feature is not available in some versions of CyberLink PowerDVD.

#### **Playing Photo Slideshows**

To play back your photos in a slideshow, do one of the following:

**Note**: if you are already playing music in CyberLink PowerDVD, it continues to play while you view photos and play slideshows.

- drag and drop photos directly onto the CyberLink PowerDVD user interface and then click the play button.
- to play a slideshow with photos in your media library, select Photos in the
  media panel, and then browse to the folder that contains your photos. Select
  a photo and then click the play button to play a slideshow with all the photos
  in the folder.
- to play a slideshow with photos on your hard drive, click the My Computer tab
  in the media panel, and then browse to the folder that contains your photos.
   Select a photo and then click the play button to play a slideshow with all the
  photos in the folder.

**Note**: you can also play a slideshow with photos that are on a network (UPnP/DLNA/DTCP-IP) media server. See <u>Playing Shared Media on a Network</u> for more information on playing media on a network.

# Playing Media on a Device

Click on the **Devices\*** tab of CyberLink PowerDVD to play videos and view photos on a portable Android device or iPhone.

**Note**: you can control the playback of the media located on a portable device, or a computer that has CyberLink PowerDVD 11/12/13 installed, using PowerDVD Remote. See <u>PowerDVD Remote</u> for detailed information. \* this feature is not available in some versions of CyberLink PowerDVD.

# Setting Up PowerDVD Remote on a Device

Before you can access and play media located on a portable device that is running PowerDVD Remote\*, you must first:

Note: \* this feature is not available in some versions of CyberLink PowerDVD.

- connect the computer with CyberLink PowerDVD 11/12/13 installed to a wireless network.
- connect the portable Android device or iPhone to the same wireless network.
- download the free PowerDVD Remote app from the online store (Google Play, iPhone App Store).
- install the PowerDVD Remote app on your portable device.
- on the computer connected to the wireless network, click on the **Devices** tab
  of CyberLink PowerDVD, and then select **PowerDVD Remote**. You must enter
  the 4-digit **Passcode** provided on this tab into the device running PowerDVD
  Remote, so that CyberLink PowerDVD can access the media on it.

**Note**: if required, click **Change** to generate a new **Passcode** for the connected device.

#### **Supported File Formats**

CyberLink PowerDVD supports the following file formats on the associated portable device:

| Device Type | Media Type | File Formats                                        |
|-------------|------------|-----------------------------------------------------|
| Android     | Audio      | AAC, M4A, MID, MP3,<br>OGG, WAV, WMA                |
| Android     | Video      | 3G2, 3GP, 3GPP, ASF,<br>AVI, M4V, MP4, MPEG,<br>WMV |
| Android     | Photo      | BMP, JPEG, JPG, PNG                                 |

| Apple iOS | Audio | M4A, MP3, WAV       |
|-----------|-------|---------------------|
| Apple iOS | Video | 3GP, 3GPP, MP4, MOV |
| Apple iOS | Photo | BMP, JPEG, JPG, PNG |

**Note**: see <u>Supported Audio Formats</u> for a list of the supported audio file formats on portable devices.

#### **Playing Media**

Once you have set up your portable device by connecting it to the wireless network and installing PowerDVD Remote, you can play the media on the device.

To access and play media located on a portable device, do this:

- Open the CyberLink PowerDVD program on the computer you want to play the media with.
- Launch the PowerDVD Remote app on your portable device. PowerDVD Remote will search for and find all the media servers connected to the network it is connected to.
- Select the server from the list (the name of the computer you launched CyberLink PowerDVD on) to connect to it.
- 4. If required, enter the four digit passcode to access the media server. PowerDVD Remote displays the Modules window.
- Click on the **Devices** tab in CyberLink PowerDVD. The program will automatically display the shared photos section on the device.
- In the View Media on Devices section, select whether you want to view photos or play videos on your device, and then browse through the shared content.
- 7. Double-click on a media file to begin playback.

**Note**: when playing media on a portable device, the playback controls that are available depend on the type of media you are playing. See <u>Playback Controls</u> for a description of the available controls and playback features for each media type.

#### **Downloading Shared Media**

When streaming media located on a portable device, you can download it to the current computer you are using.

To do download the media from the portable device, do this:

- Click on the **Devices** tab in CyberLink PowerDVD and then select the connected device in the **View Media on Device** section.
- 2. Select all of the media files you want to download.
- 3. Click on the button in the bottom right corner of the CyberLink PowerDVD window.

**Note**: if the download button is hidden, just hover your mouse over the available buttons in the bottom right to display it.

- 4. In the dialog that opens, click the **Browse** button and then select the location on your computer where you want to save the media.
- 5. Click **Download** to download it to your computer.

# **Playing Shared Home Media**

In CyberLink PowerDVD you can play videos, listen to music, and view photos that are on network (UPnP, DLNA, DTCP-IP) media servers\* or devices that have PowerDVD Mobile installed.

**Note**: when playing shared media on a network or device, the playback controls that are available depend on the type of media you are playing. See <u>Playback</u> <u>Controls</u> for a description of the available controls and playback features for each media type. \* this feature is not available in some versions of CyberLink PowerDVD.

## Sharing Media on Your Computer

You can make the media in the media library available to other computers on a home network by sharing it in CyberLink PowerDVD.

To share the media on your computer on a home network, do this:

- On the Media Library or Home Media tab of CyberLink PowerDVD media panel, click on the menu button and then select Share My Media with Home Media Devices. The Home Media window displays.
- Configure all the sharing options in the Home Media (DLNA) preferences window. See <u>Media Library Preferences</u> for detailed information on configuring these options.
- 3. Click **OK** to save your changes and share the media with the specified home

#### media clients.

**Note**: see <u>Playing Shared Media</u> for detailed information on playing media shared on a home network.

# Setting Up PowerDVD Mobile on a Device

PowerDVD Mobile is a program from CyberLink that runs on an Apple or Android device. It lets you wirelessly stream videos, music, and photos from your computer to your device, or access all the media on your PC from your device. PowerDVD Mobile\* is available in the Apple App Store or Google Play.

**Note**: see the help file within PowerDVD Mobile for a detailed list of the available features and descriptions of the program functions. \* this feature is not available in some versions of CyberLink PowerDVD.

Before you can access and play media located on a portable device that is running PowerDVD Mobile, you must first:

- connect the computer with CyberLink PowerDVD 12/13 installed to a wireless network.
- connect the portable Apple or Android device to the same wireless network.
- download the PowerDVD Mobile Bundle Version\*\* app from the online store (Google Play, Apple App Store).
- install the PowerDVD Mobile app on your portable device.
- on the computer connected to the wireless network, click on the Home Media
  (DLNA) tab of CyberLink PowerDVD, and then select PowerDVD Mobile. Enter
  the Serial number provided on this tab into the device running PowerDVD
  Mobile, so that CyberLink PowerDVD can access the media on it.

**Note**: \*\* the PowerDVD Mobile Bundle Version app is free for users who have purchased the Ultra version of CyberLink PowerDVD. Those users who have a different version of CyberLink PowerDVD must purchase the PowerDVD Mobile app from the online store (Google Play, Apple App Store).

# Supported File Formats

CyberLink PowerDVD supports the playback of shared media on a network or mobile device in the following file formats:

#### Video:

264, 26L, 3G2, 3GP, 3GP2, 3GPP, ASF, AVC, AVI, BSF, DAT, DIV, DIVX, FLV, H264, JSV, JVT, M1V, M2P, M2T, M2TS, M2V, M4V, MKV, MOD, MOV, MP4, MP4V, MPE, MPEG, MPG, MPV, MTS, MVC, QT, TOD, TP, TPD, TRP, TS, TTS, VC1, VOB, VRO, WM, WMV.

Photo: BMP, JPEG, JPG, PNG, TIF, TIFF.

Audio: AAC\*, AC3, ADTS\*, AOB\*, DTS, LPCM, M4A, MKA, MP2, MP3, MPA, WAV, WMA.

Note: \* this feature is not available in some versions of CyberLink PowerDVD.

# **Playing Shared Media**

To play a media file that is on a network (UPnP, DLNA, DTCP-IP) media server or a device running PowerDVD Mobile\*, do this:

Note: \* this feature is not available in some versions of CyberLink PowerDVD.

- 1. Click on the **Home Media (DLNA)** tab in the media panel.
- Select the server/device in the list and then navigate to the location of your media on it.
- 3. Double-click on the media file to begin playback. To play a DVD folder, select it and then click the play button.

# **Downloading Shared Media**

When streaming media from a network (UPnP, DLNA, DTCP-IP) media server or a device running PowerDVD Mobile\*, you can download it to the current computer you are using.

Note: \* this feature is not available in some versions of CyberLink PowerDVD.

To download shared media, do this:

- 1. On the **Home Media** tab, select all of the media files you want to download.
- 2. Click on the button in the bottom right corner of the CyberLink PowerDVD window.

**Note**: if the download button is hidden, just hover your mouse over the available buttons in the bottom right to display it.

- 3. In the dialog that opens, click the **Browse** button and then select the location on your computer where you want to save the media.
- 4. Click **Download** to download it to your computer.

# Streaming Media (Play to)

When browsing through the media files on the Media Library or My Computer tab, you can select them and then click to stream them to a Digital Media Renderer over a DLNA network, or a device running PowerDVD Mobile.

Note: you may have to give permission on the network computer/device for another computer to control its media player before you can play media on it. To do this on a computer running CyberLink PowerDVD, select the button on the Home Media tab and then ensure Allow Home Media Controller to Control My Player is selected.

To stream media, do this:

- 1. Select all of the media files you want to stream/play.
- 2. Click the button to display a list of the (UPnP, DLNA, DTCP-IP) media servers and devices running PowerDVD Mobile\*.
- Select the server/device in the list you want to stream/play the media to.
   CyberLink PowerDVD streams the media and starts playing back the media on the selected server/device.
- 4. Click to stop playback and return to the media library.

Note: \* this feature is not available in some versions of CyberLink PowerDVD.

# **Accessing Social Media**

In CyberLink PowerDVD you can view photos on Facebook and Flickr, and videos on YouTube, without leaving the program. Select the **Social Media\*** tab to begin viewing photos and videos on these social media web sites.

Note: \* this feature is not available in some versions of CyberLink PowerDVD.

# Viewing Photos on Facebook

You can view photos on Facebook from within the media window of CyberLink PowerDVD.

To view Facebook photos, do this:

- 1. Select the **Facebook** section of the media panel.
- 2. If required, click I to sign in to Facebook. Select the Sign In button and then

complete the authorization process as specified.

- 3. Select **Close** to begin viewing photos. Click to view your Facebook albums or to view your friends' photos.
- 4. Double click on an album to view its photos. Select a photo and select the play button to view the photos in a slideshow. See <a href="Photo Playback Controls">Photo Playback Controls</a> for a description of the available playback controls.
- When viewing photos on Facebook, click the button to view any existing comments for each photo. You can also enter in a comment in the field provided and then click Post to have CyberLink PowerDVD add it to the photo on Facebook.

#### **Downloading Photos from Facebook**

When viewing a photo on Facebook at full screen you can download it to your computer.

To download a Facebook photo, do this:

- Click on the button in the bottom right corner of the CyberLink PowerDVD window
- 2. In the dialog that opens, click the **Browse** button and then select the destination on your computer where you want to save the photo.
- 3. Click **Download** to download it to your computer.

# **Viewing Photos on Flickr**

You can view photos on Flickr from within the media window of CyberLink PowerDVD.

To view Flickr photos, do this:

- 1. Select the **Flickr** section of the media panel.
- 2. If required, select 2 to sign in to Flickr. Select the **Sign In** button and then complete the authorization process as specified.
- 3. Select **Close** to begin viewing photos. Select to view your Flickr Photostream or to view your contacts' photos.

- 4. Double click on an album to view its photos. Select a photo and then the play button to view the photos in a slideshow. See <a href="Photo Playback Controls">Photo Playback Controls</a> for a description of the available playback controls.
- When viewing photos on Flickr, click the did button to view any existing comments for each photo. You can also enter in a comment in the field provided and then click **Post** to have CyberLink PowerDVD add it to the photo on Flickr.

#### **Downloading Photos from Flickr**

When viewing a photo on Flickr at full screen you can download it to your computer.

To download a Flickr photo, do this:

- 1. Click on the button in the bottom right corner of the CyberLink PowerDVD window.
- In the dialog that opens, click the **Browse** button and then select the destination on your computer where you want to save the photo.
- 3. Click **Download** to download it to your computer.

# Watching Videos on YouTube

You can watch YouTube videos directly from within the Videos tab of CyberLink PowerDVD.

To watch videos on YouTube, do this:

- 1. Select the **YouTube** section of the media panel.
- 2. Click on to sign in to your account on YouTube so you can view your subscriptions, favorites, and any videos you have uploaded.
- 3. Click on and then select one of the options to filter the videos streamed from YouTube.
- Select a video and then click the play button to begin playing it back. See <u>Video Playback Controls</u> for a description of the available playback controls when playing YouTube videos.
- When watching videos on YouTube, you can set the quality of the video by selecting the resolution or quality of the streamed video from the YouTube

quality menu. To access this menu, click on the current quality in the

playback controls

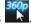

**Note**: the resolutions that are available is dependent on those available from YouTube.

# **Creating Media Playlists**

On the **Playlists** tab of CyberLink PowerDVD you can create a playlist that contains your music, videos, and photos.

**Note**: you can add music, videos, and photos all in the same media playlist, but you cannot add tracks from an audio CD.

To create a media playlist, do this:

- On the Playlists tab of the media panel, click on New Playlist.
- 2. Enter a Name for the new playlist in the field provided, and then click OK.
- 3. Browse to the media that you want to add to the playlist.
- 4. To add media to the playlist, drag and drop it on the playlist name on the Playlists tab of the media panel. You can also right click on a media file in the media library, select Add to, and then the playlist to include it in the playlist.

**Note**: click **S** on the Playlists tab to export the playlist you created or import other playlists you created previously in the PLS and M3U formats. Select a playlist and then click **S** to delete it from the list.

## **Smart Playlists**

CyberLink PowerDVD also auto creates smart playlists with the media in your PowerDVD media library. Smart playlists are like any other playlists, and are always available on the Playlists tab.

The smart playlists in CyberLink PowerDVD include:

- Top Rated: is a playlist made up of all the highest rated media in the library.
   See Rating Media for more information on rating media.
- Recently Played: is a playlist made up of the most recently played videos, music, and photos.
- Recently Added: is a playlist made up of all the media that was most recently imported in the PowerDVD media library.

# **Playing Back Media Playlists**

Media playlists can contain three types of media: music, videos, and photos. To play back media in a playlist, do this

- Select the playlist you want to play in the media panel and then click the play button.
- 2. CyberLink PowerDVD will play all the files in the playlist.
- 3. Use the available buttons to control the playback of the playlist. See <u>Playback</u> Controls for detailed information on the available controls.

#### Chapter 5:

# **Playback Controls**

The CyberLink PowerDVD playback controls provide effortless navigation of discs and other media, and easy access to all of the program's playback features.

Depending on the type of media you are playing, and whether media is playing or playback is paused or stopped, the buttons available on the playback controls display differently.

# **Movie Disc Playback Controls**

When playing back a movie disc in the **BD/DVD Movies** section of the Media Library tab, the playback controls display as follows:

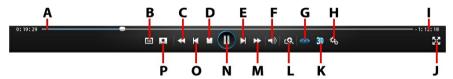

**Note**: the below table includes the hotkey for each specific button on the playback controls, if available. For a complete list of all the hotkeys in PowerDVD and the corresponding behavior, see <a href="PowerDVD Hotkeys">PowerDVD Hotkeys</a>.

|   | Icon | Button                          | Hotkey | Description                                                                                                    |
|---|------|---------------------------------|--------|----------------------------------------------------------------------------------------------------|
| A |      | Navigational<br>slider          |        | Visually displays elapsed playback time. Click along the navigational slider to jump to different moments in the movie, or click and drag it to use Instant Seek to quickly browse and find specific scenes in your movie. Hover your mouse over the slider to use Instant Thumbnails to quickly find scenes you previously viewed during DVD playback. |
| В |      | Access DVD<br>menu<br>controls/ | М      | During DVD playback, this button provides quick access to the title and root menus on the DVD. See Accessing                                                                                                    |

|   | <b>K</b> ( | Pop-up<br>menu (Blu-<br>ray*<br>playback<br>only) | ſ              | Disc Menus in PowerDVD for more information. During Blu-ray Disc* playback, the pop-up menu button displays here. Click or press M on your keyboard to display the pop-up menu over the disc content.  During playback click this button to |
|---|------------|---------------------------------------------------|----------------|----------------------------------------------------------------------------------------------------|
|   |            | backward<br>(when<br>paused)                      | ·              | reverse through content and access the <u>Play Speed Navigator</u> . When playback is paused, use the button to go to the previous frame of video.                                                                                          |
| D | 0000       | Stop                                              | S              | Stops playback of media.                                                                                                    |
| E | lacksquare | Next                                              | N              | Jumps to the next chapter on the movie disc.                                                                                                    |
| F | Ŷ          | Mute/<br>Volume<br>adjustment                     | Q / +<br>and - | Click to mute the volume; click again to turn mute off. To manually adjust the volume, hover your mouse over this button and then use the slider to increase or decrease the volume.                                                        |
| G | •          | TrueTheater effects*                              |                | Provides access to the TrueTheater video effect controls. See <u>TrueTheater</u> <u>Effects</u> .                                                                                                    |
| Ħ | <b>‡</b> * | PowerDVD<br>settings<br>menu                      |                | Opens the PowerDVD settings menu, where you can access player settings and PowerDVD preferences. See PowerDVD Settings - Player Settings and PowerDVD Settings - Preferences for more information.                                          |
| I |            | Elapsed/<br>Remaining<br>time                     |                | Click to toggle between elapsed and remaining playback time.                                                                                                    |
| J | X          | Full screen                                       | Z              | Click to toggle full screen mode. You can also press the Esc key to exit full screen mode.                                                                                                    |
| К | <b>3</b> D | Enable 3D*                                        |                | Enable 3D movie playback. See <u>3D</u> <u>Playback</u> for more information.                                                                                                    |

| L | Q        | Zoom                                                    | Ctrl+m<br>ouse<br>wheel*<br>* | Hover your mouse over this button, and then use the slider to use Instant Zoom to digitally zoom in or out on the movie's video image. When zoomed in, you can click and drag on the video image to view different areas of the image. ** note that this hotkey can be modified in settings, so the behavior may differ. |
|---|----------|---------------------------------------------------------|-------------------------------|----------------------------------------------------------------------------------------------------|
| М | <b>*</b> | Fast<br>forward/<br>Step<br>forward<br>(when<br>paused) | ]                             | During playback click this button to fast forward through content and access the Play Speed Navigator. When playback is paused, use the button to go to the next frame of video.                                                                                                    |
| N |          | Play/Pause                                              | Space<br>bar                  | Plays and pauses media playback.                                                                                                    |
| 0 | X        | Previous                                                | Р                             | Returns to the previous chapter on the movie disc.                                                                                                    |
| Р | *        | Media<br>playback<br>menu                               |                               | During playback, this button provides access to the media playback menu.<br>See <u>Media Playback Menu</u> .                                                                                                    |
|   |          | Eject disc                                              | Ctrl+E                        | When playback is stopped, this button is displayed. Click it to eject the disc in the selected disc drive.                                                                                                    |

Note: \* this feature is not available in some versions of CyberLink PowerDVD.

# **Video Playback Controls**

When playing back a video file in the **Videos** section of the Media Library tab, or a movie file in the Movie Library section, the playback controls display as follows:

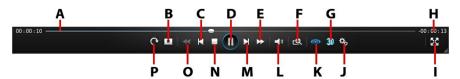

**Note**: the below table includes the hotkey for each specific button on the playback controls, if available. For a complete list of all the hotkeys in PowerDVD and the corresponding behavior, see <a href="PowerDVD Hotkeys">PowerDVD Hotkeys</a>.

|   | lcon | Button                                                  | Hotkey                        | Description                                                                                                    |
|---|------|---------------------------------------------------------|-------------------------------|----------------------------------------------------------------------------------------------------|
| А |      | Navigational<br>slider                                  |                               | Visually displays elapsed playback time. Click along the navigational slider to jump to different moments in the video, or click and drag it to use Instant Seek to quickly browse and find specific scenes in your video. Hover your mouse over the slider to use Instant Preview to quickly find scenes you previously viewed during movie file playback. |
| В | *    | Media<br>playback<br>menu                               |                               | During playback, this button provides access to the media playback menu. See Movie File/Video Playback Menu.                                                                                                    |
| С | ¥    | Previous                                                | Р                             | Returns to the previous video file in a folder/playlist.                                                                                                    |
| D |      | Play/Pause                                              | Space<br>bar                  | Plays and pauses media playback.                                                                                                    |
| E | ੈ    | Fast<br>forward/<br>Step<br>forward<br>(when<br>paused) | ]                             | During playback click this button to fast forward through content and access the Play Speed Navigator. When playback is paused, use the button to go to the next frame of video.                                                                                                    |
| F | ପ୍   | Zoom                                                    | Ctrl+m<br>ouse<br>wheel*<br>* | Hover your mouse over the button, and then use the slider to use Instant Zoom to digitally zoom in or out on the video image. When zoomed in, you can click and drag on the video image to view different areas of the image.** note that this hotkey can be modified in settings, so the behavior may differ.                                              |
| G | 3D   | Enable 3D*                                              |                               | Enable 3D video playback. See <u>3D</u>                                                                                                    |

|   |          |                                             |                | Playback for more information.                                                                                                    |
|---|----------|---------------------------------------------|----------------|----------------------------------------------------------------------------------------------------|
| Н |          | Elapsed/<br>Remaining<br>time               |                | Click to toggle between elapsed and remaining playback time.                                                                                                    |
| I | X        | Full screen                                 | Z              | Click to toggle full screen mode. You can also press the Esc key to exit full screen mode.                                                                                                    |
| J | <b>*</b> | PowerDVD<br>settings<br>menu                |                | Opens the PowerDVD settings menu, where you can access player settings and PowerDVD preferences. See PowerDVD Settings - Player Settings and PowerDVD Settings - Preferences for more information. |
| K | <b>(</b> | TrueTheater effects*                        |                | Provides access to the TrueTheater video effect controls. See <u>TrueTheater Effects</u> .                                                                                                    |
| L |          | Mute/<br>Volume<br>adjustment               | Q / +<br>and - | Click to mute the volume, or to turn<br>mute off. To manually adjust the<br>volume, hover your mouse over this<br>button and then use the slider to<br>increase or decrease the volume.            |
| М | ▲        | Next                                        | N              | Jumps to next video file in a folder/playlist.                                                                                                    |
| N |          | Stop                                        | S              | Stops playback of media.                                                                                                    |
| 0 | *        | Rewind/Step<br>backward<br>(when<br>paused) | [              | During playback click this button to reverse through content and access the Play Speed Navigator. When playback is paused, use the button to go to the previous frame of video.                    |
| Р | C        | Rotate right                                | Ctrl+.         | When playing back or browsing video files, click to rotate the current video 90 degrees in the clockwise direction.                                                                                |
|   | •\$      | Share                                       |                | When browsing through video files in<br>the Videos section of the media library,<br>click this button to share the video on<br>YouTube or Facebook. See <u>Sharing</u>                             |

|         | Media for more information.                                                                                                    |
|---------|----------------------------------------------------------------------------------------------------|
| Play to | When browsing through video files in the Videos section of the media library, click this button to play the current video file on a home media server or device that is connected to the same network. See <a href="Streaming Media (Play to">Streaming Media (Play to)</a> for more information. |

Note: \* this feature is not available in some versions of CyberLink PowerDVD.

# **Photo Playback Controls**

When viewing photos and playing slideshows on the **Photos** tab, the playback controls display as follows:

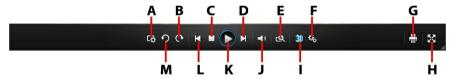

**Note**: the below table includes the hotkey for each specific button on the playback controls, if available. For a complete list of all the hotkeys in PowerDVD and the corresponding behavior, see <u>PowerDVD Hotkeys</u>.

|   | Icon | Button                                | Hotkey | Description                                                                                                    |
|---|------|---------------------------------------|--------|----------------------------------------------------------------------------------------------------|
| A | ₩    | Configure<br>slideshow<br>preferences |        | Click this button to adjust slideshow preferences. Select the <b>Duration</b> each photo displays before advancing to the next photo. Select the <b>Effect</b> applied to your slideshow. <b>Motion</b> adds pans and zooms on each photo, while <b>Fade</b> adds a fade effect between the photos. |
| В | C    | Rotate right                          | Ctrl+. | Click to rotate the current photo 90 degrees in the clockwise direction.                                                                                                    |
| С | 100  | Stop                                  | S      | Stops playback of slideshow.                                                                                                    |
| D |      | Next                                  | N      | Jumps to next photo in the folder or                                                                                                    |

|   |           |                               |                               | alt deale acc                                                                                                    |
|---|-----------|-------------------------------|-------------------------------|----------------------------------------------------------------------------------------------------|
|   |           |                               |                               | slideshow.                                                                                                    |
| E | g         | Zoom                          | Ctrl+m<br>ouse<br>wheel*<br>* | Hover your mouse over the button, and then use the slider to use Instant Zoom to zoom in or out on the photo. When zoomed in, you can click and drag on the photo to view different areas of the photo. ** note that this hotkey can be modified in settings, so the behavior may differ. |
| F | #*        | PowerDVD<br>settings<br>menu  |                               | Opens the PowerDVD settings menu, where you can access player settings and PowerDVD preferences. See PowerDVD Settings - Player Settings and PowerDVD Settings - Preferences for more information.                                                                                        |
| G |           | Print                         |                               | Click to print the current photo out on a connected printer. When clicked, the photo is sent to your computer's default photo viewer for printing. Proceed to use your computer's default photo viewer to print off the photo as required.                                                |
| Н | *         | Full screen                   | Z                             | Click to toggle full screen mode. You can also press the Esc key to exit full screen mode.                                                                                                    |
| I | <b>3D</b> | Enable 3D*                    |                               | Enable 3D on photos. See <u>3D Playback</u> for more information.                                                                                                    |
| J | Ŷ         | Mute/<br>Volume<br>adjustment | Q / +<br>and -                | If there is music playing while you are viewing the photos, click this button to mute the music volume, or to turn mute off. To manually adjust the volume, hover your mouse over this button and then use the slider to increase or decrease the volume.                                 |
| К |           | Play/Pause                    | Space<br>bar                  | Plays and pauses slideshow playback.                                                                                                    |

| L | ×        | Previous    | Р      | Returns to previous photo in the folder or slideshow.                                                                                                    |
|---|----------|-------------|--------|----------------------------------------------------------------------------------------------------|
| М | Ç        | Rotate left | Ctrl+, | Click to rotate the current photo 90 degrees in the counterclockwise direction.                                                                                                    |
|   | <b>∀</b> | Share       |        | Click to share the photo you are viewing on Flickr or Facebook. See <a href="Sharing Media">Sharing Media</a> for more information.                                                                 |
|   | <u> </u> | Play to     |        | Select to view the current photo on a home media server or device that is connected to the same network. See <a href="Streaming Media (Play to">Streaming Media (Play to)</a> for more information. |

Note: \* this feature is not available in some versions of CyberLink PowerDVD.

# **Music Playback Controls**

When playing music on the Music tab, the playback controls display as follows:

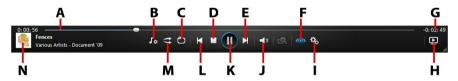

**Note**: the below table includes the hotkey for each specific button on the playback controls, if available. For a complete list of all the hotkeys in PowerDVD and the corresponding behavior, see <u>PowerDVD Hotkeys</u>.

|   | Icon       | Button                       | Hotkey | Description                                                                                                    |
|---|------------|------------------------------|--------|----------------------------------------------------------------------------------------------------|
| Α |            | Navigational<br>slider       |        | Visually displays elapsed playback time. Click along the navigational slider to jump to different moments in the song.                                    |
| В | <b>L</b> * | Music<br>playback<br>options |        | When playing back music, click this<br>button to access the equalizer presets<br>used to enhance audio. The audio<br>preset you should select, depends on |

|   |            |                               |                | the type audio or genre of music you are playing back. These options also provide access to Mini Player Mode. See <u>Playing Music in Mini Player Mode</u> for more information.                   |
|---|------------|-------------------------------|----------------|----------------------------------------------------------------------------------------------------|
| С | Ò          | Repeat                        | Ctrl+R         | Click this button during playback to repeat one or all of the songs in a folder/playlist.                                                                                                    |
| D | 0000       | Stop                          | S              | Stops music playback.                                                                                                    |
| E |            | Next                          | N              | Jumps to the next song in the folder, playlist, or on the disc.                                                                                                    |
| F | <b>(</b>   | Enable<br>TrueTheater         |                | Provides access to the TrueTheater audio effect controls. See <u>TrueTheater</u> <u>Audio Effects</u> .                                                                                            |
| G |            | Elapsed/<br>Remaining<br>time |                | Click to toggle between elapsed and remaining playback time.                                                                                                    |
| Н | ŀ          | Play to                       |                | Select to play the current music file on<br>a home media server or device that is<br>connected to the same network. See<br><u>Streaming Media (Play to)</u> for more<br>information.               |
| 1 | **         | PowerDVD<br>settings<br>menu  |                | Opens the PowerDVD settings menu, where you can access player settings and PowerDVD preferences. See PowerDVD Settings - Player Settings and PowerDVD Settings - Preferences for more information. |
| J | <b>1</b> 0 | Mute/<br>Volume<br>adjustment | Q / +<br>and - | Click to mute the volume, or to turn mute off. To manually adjust the volume, hover your mouse over this button and then use the slider to increase or decrease the volume.                        |
| K |            | Play/Pause                    | Space<br>bar   | Plays and pauses music playback.                                                                                                    |
| L | M          | Previous                      | Р              | Returns to the previous song in the                                                                                                    |

|   |   |                     |   | folder, playlist, or on the disc.                                                                                                    |
|---|---|---------------------|---|----------------------------------------------------------------------------------------------------|
| М | t | Shuffle             | V | Plays the music in a folder, playlist, or on a disc in random order.                                                                                                    |
| N |   | Song<br>information |   | Displays the album art and song information for the current music that is playing. If you're browsing through media on other tabs during music playback, double-click on the song information to quickly return to the music section of the media library. |

# **Play Speed Navigator**

When wanting to rewind or fast forward through content on movie discs, in movie files, or when playing videos files, you can click the or button to access the Play Speed Navigator for easier control.

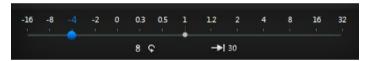

**Note**: you can also access this panel by right-clicking above or below the player controls.

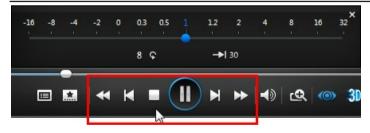

Drag the blue control slider left to increase the rewind speed up to 16 times the normal playback speed, or right to increase the forward speed up to 32 times. You can also click 8 to quickly jump back 8 seconds, or 30 to skip forward 30 seconds.

Press the space bar on your keyboard to close the control panel and resume normal playback.

# Other UI Controls

CyberLink PowerDVD also includes the following extra playback features and controls that you may find quite useful during media playback:

- When in Windowed mode, you can click on the media window during playback and then drag the program window to a new location on your computer's desktop.
- When in full screen mode, move the mouse cursor to the left or right side of the screen to instantly hide the caption bar and playback controls.
- When in full screen mode, the current time from your computer clock is displayed on the caption bar.

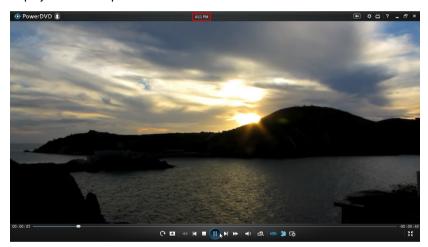

During video file playback, you can hover your mouse over the current time on the title bar to view the estimated playback end time.

 You can hover your mouse over the navigational slider to use Instant Preview to quickly find scenes during DVD and movie file playback.

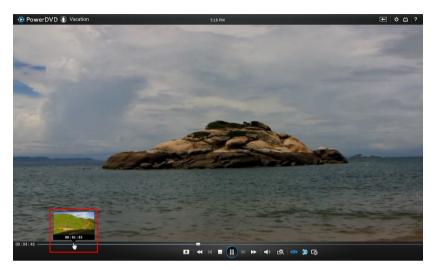

These thumbnails are generated during playback and are only available for video content you previously viewed.

 The CyberLink PowerDVD volume control is now independent from your computer system's audio control in the Volume Mixer.

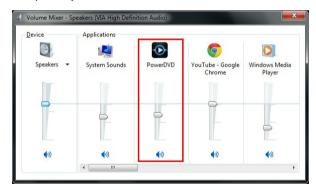

This means, for example, if you mute the volume in CyberLink PowerDVD, the audio will not be muted in other Windows programs. Right-click on the button to open the Volume Mixer.

# Playing Music in Mini Player Mode

You can play music in the media library in PowerDVD Mini Player mode. This mode makes it easy to listen to music in CyberLink PowerDVD while performing other tasks on your computer.

**Note**: you can also use the PowerDVD Mini Player mode to play music playlists. Note that if any videos or photos are in a playlist that contains music, then the Mini Player mode is not available.

To access the Mini Player mode during music playback, click on the playback controls and then select **Mini Player**. CyberLink PowerDVD will switch to Mini Player mode and display the album art just above the task bar in Windows. Hover your mouse over the album art to display the available controls in the Mini Player.

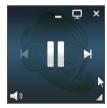

You can use the controls to pause/start playback, go to the previous or next song in the folder or playlist, or click to mute the music volume. To view the current song and playback information, click the in the bottom right corner to expand the Mini Player.

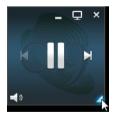

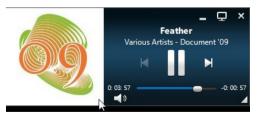

You can click on an empty area of the player and drag it to a new location on your computer's desktop. Click 💂 to exit Mini Player mode and return to Classic mode.

# **Media Playback Menu**

Depending on the media you are playing, the media playback menu provides quick access to a number of useful functions and features in CyberLink PowerDVD.

**Note**: the media playback menu is not available during the playback of music, photo slideshows, VCDs, or SVCDs.

# **DVD Playback Menu**

When playing back DVDs in CyberLink PowerDVD, click the button to access the following features:

- Add Bookmark: select to add a bookmark on the movie. See <u>Bookmark</u> Functions for more information.
- Bookmarks/Chapters: select to jump to a chapter on the disc, or view all the current bookmarks and chapters in the respective viewer. See <u>Bookmark</u> <u>Viewer</u> or <u>Chapter Viewer</u> for more information.
- Select Menu: provides access to the available menus on the disc.
- Resume: select to return to the last scene you were previously watching. This
  function is best if you stopped playback to go to the disc menu, and then you
  want to quickly return to the scene you were just watching.
- Audio Languages: lets you select from available audio streams, or dialogue language. The number of audio streams depends on the disc title itself.
- Primary Subtitles: lets you select the default subtitles. Primary subtitles
  usually display at the bottom of the screen.
- Secondary Subtitles: lets you select additional subtitles that display along with the default (primary) subtitles. Secondary subtitles usually display at the top of the screen.
- Viewing Angles: when available on some disc titles, select this option to switch among the available camera angles.
- Short Comment: add a short comment about the current movie and share it in real-time on Facebook, Twitter and MoovieLive. For more information, see Short Comments.
- Movie Info: provides access to detailed information and reviews for the current movie. See Movie Info for more information.

- Movie Collection: provides access to your Movie Collection. See Movie Collection for more information.
- Snapshot: select to capture a frame of the DVD. The frame of video is copied
  to the Windows clipboard and saved as a photo snapshot on your computer.
  See the <u>Snapshot</u> section in More General Settings to select the photo
  snapshot format and set the folder on your computer where it is saved.
- More Functions: select to access some additional playback features such as A-B Repeat, Next Angle, and more. See More Functions for more information.

When DVD playback is stopped, click the button to access the following features:

- Movie Collection: provides access to your Movie Collection. See Movie Collection for more information.
- Movie Info: provides access to detailed information and reviews for the current movie. See Movie Info for more information.
- Bookmark Viewer: select to view all the current bookmarks for the current DVD in the Bookmark Viewer. See Bookmark Viewer for more information.

# Blu-ray Disc Playback Menu

When playing back Blu-ray Discs\* in CyberLink PowerDVD, click the button to access the following features:

Note: \* this feature is not available in some versions of CyberLink PowerDVD.

- **Select Menu**: provides access to the available menus on the disc.
- Resume: select to return to the last scene you were previously watching. This
  function is best if you stopped playback to go to the disc menu, and then you
  want to quickly return to the scene you were just watching.
- Still Off: when playback is paused, select to resume playback.
- Chapters: select to jump to a chapter on the current disc, or view a list of all
  the available chapters in the Browser. See <u>Browser</u> for more information.
- PiP Video: select to enable a picture in picture window that contains additional content, when available on certain Blu-ray Disc titles.
- Audio Languages: lets you select from available audio streams, i.e. the dialogue language. The number of audio streams depends on the disc title

itself.

- **PiP Audio Language**: when playing PiP video, select the language of the picture in picture video from the PiP Audio Language list.
- Primary Subtitles: lets you select the default subtitles. Primary subtitles
  usually display at the bottom of the screen.
- Secondary Subtitles: lets you select additional subtitles that display along with the default (primary) subtitles. Secondary subtitles usually display at the top of the screen.
- Viewing Angles: when available on some disc titles, select this option to switch among camera angles.
- Short Comment: add a short comment about the current movie and share it in real-time on Facebook, Twitter and MoovieLive. For more information, see Short Comments.
- Movie Info: provides access to detailed information and reviews for the current movie. See Movie Info for more information.
- Movie Collection: provides access to your Movie Collection. See Movie Collection for more information.
- More Functions: select to access some additional playback features such as the navigational buttons and the color buttons that correspond to ones on your remote control. See More Functions for more information.

When Blu-ray Disc playback is stopped, click the button to access the following features:

- Movie Collection: provides access to your Movie Collection. See Movie Collection for more information.
- Movie Info: provides access to detailed information and reviews for the current movie. See Movie Info for more information.
- Bookmark Viewer: select to view all the current bookmarks in the Bookmark Viewer. See Bookmark Viewer for more information.

# Movie File/Video Playback Menu

When playing back movie files or videos in CyberLink PowerDVD, click the button to access the following features:

**Note**: when playing back DVD or Blu-ray Disc folders in the Movie Library section, the button provides access to the same media playback menu as a regular disc. See <a href="DVD Playback Menu">DVD Playback Menu</a> or <a href="Blu-ray Disc Playback Menu">Blu-ray Disc Playback Menu</a> for more information.

- Add Bookmark: select to add a bookmark on the movie file/video. See Bookmark Functions for more information.
- Bookmarks/Chapters: select to view all the current bookmarks for the movie file/video in the Bookmark Viewer. See <u>Bookmark Viewer</u> for more information.
- Audio Languages: lets you select from available audio streams, i.e. the
  dialogue language. The number of audio streams depends on the video file
  itself.
- Primary Subtitles: lets you import external subtitle files and provides access to Subtitles Settings. See <u>Importing External Subtitle Files</u> or <u>Subtitles Settings</u> for more information.
- Secondary Subtitles: lets you import a secondary subtitle file that displays
  along with the default (primary) subtitles and edit the settings for the
  secondary subtitles. See <a href="Importing External Subtitle Files">Importing External Subtitle Files</a> or <a href="Subtitles Settings">Subtitles Settings</a>
  for more information.
- Viewing Angles: when available on some movie files, select this option to switch among camera angles.
- Snapshot: select to capture a frame of the video. The frame of video is copied
  to the Windows clipboard and saved as a photo snapshot on your computer.
  See the <u>Snapshot</u> section in More General Settings to select the photo
  snapshot format and set the folder on your computer where it is saved.

**Note**: during the playback of WTV files, these video playback menu options are not available. You can however select the preferred video and audio stream, as well as any available subtitles during WTV playback.

When video playback is stopped, click the \_\_\_\_\_ button to access the following feature:

 Bookmark Viewer: select to view all the current bookmarks for the current movie file/video in the Bookmark Viewer. See <u>Bookmark Viewer</u> for more information.

# **Express Menu**

The express menu provides quick access to many of CyberLink PowerDVD's controls and playback features during playback. To access it, simply right-click the mouse button on the media window during playback.

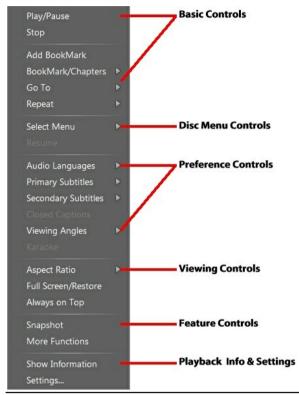

**Note**: the features that are displayed and available in the express menu are completely dependent on the type of media you are currently playing and the features that are available for the specific media (disc title, video file, etc.).

### **Basic Controls**

Use the basic controls to control playback, access the Go To menu, add bookmarks, and more when watching movies and videos.

#### **Playback Controls**

Includes the basic playback controls (Play, Stop, Pause, etc.) for CyberLink PowerDVD.

#### Add Bookmark

Select the **Add Bookmark** option to add a bookmark on the movie or video during playback.

#### **Bookmark/Chapters**

Select to view all the current bookmarks and the chapter thumbnails for the current disc. See <u>Bookmark Viewer</u> or <u>Chapter Viewer</u> for more information.

#### Go To

Use the **Go To** option to quickly select a chapter or navigate among available titles, when available. The check mark signifies the current playback title, while the arrows to the right of the title signify further selections in the form of chapters. You can also select the **Browser** or the **Chapter Viewer** options for easier access to chapters.

#### Repeat

Select to repeat the playback for the current chapter, media file, disc title, etc. It also provides access to <u>Say-It-Again</u> and <u>A-B Repeat</u> during disc playback.

#### Shuffle

When playing slideshows, movie files, and videos, select this option to play the media in a folder or playlist in random order.

#### **Disc Menu Controls**

The express menu provides quick access to some disc menu controls during playback.

#### **DVD Menu Controls**

During the playback of DVD titles, the following menu controls are available in the express menu.

#### Select Menu

Use the **Select Menu** option to quickly jump to one of the available disc menus. See <u>Accessing Disc Menus in PowerDVD</u> for more information.

#### Resume

Select **Resume** to return to the last scene you were previously watching. This function is best if you stopped playback to go to the disc menu, and then you want to quickly return to the scene you were just watching.

#### **Blu-ray Disc Menu Controls**

During the playback of Blu-ray Disc\* titles, the following extra disc menu control is also available in the express menu.

Note: \* this feature is not available in some versions of CyberLink PowerDVD.

#### Still Off

When the playback is paused, but the interactive menu is active, this will resume the video

#### **Preference Controls**

The preference controls provide access to features such as audio language, subtitles, viewing angles, and more.

#### **DVD and Video Preference Controls**

During the playback of discs, movie files, and videos, the following preferences are available in the express menu.

#### **Audio Languages**

The Audio Languages menu lets you select from available audio streams, i.e. the dialogue language. The number of audio streams depends on the disc title itself.

#### Subtitles

The **Primary Subtitles** menu is the selection menu for the default subtitles. Primary subtitles usually display at the bottom of the screen.

The **Secondary Subtitles** menu is for additional subtitles that you can choose to display along with the default subtitles. Secondary subtitles usually display at the top of the screen.

#### **Closed Captioning**

Closed Captioning, if supported by your disc title, is made available by national organizations and is tailored towards the hearing impaired. The captions are found in video content and in the form of text located somewhere on the picture. Closed captions, as opposed to open captions, are hidden in the video signals and need a special decoder. Select the **Settings** option to modify how the closed captions text is displayed. See Closed Captions Settings for more information.

#### **Viewing Angles**

When available on some disc titles, select this option to switch among available camera angles.

#### Karaoke

The Karaoke option is available when playing back karaoke discs. See <u>Playing a Karaoke Disc</u> for more information.

### **Blu-ray Disc Preference Controls**

During the playback of Blu-ray Disc\* titles, the following extra preference controls are also available in the express menu.

Note: \* this feature is not available in some versions of CyberLink PowerDVD.

#### PiP Video

Select to enable a picture in picture window that contains additional content, when available on certain Blu-ray Disc titles.

#### **PiP Audio Language**

Select the language of the picture in picture video from the list.

#### **Primary Subtitles (for Blu-ray Discs)**

When PiP Video is enabled, there may be additional subtitles available in **Primary** 

**Subtitles** for the picture in picture video (indicated by (**from PiP**) next to it). When you select PiP subtitles, they are displayed on the main video.

**Note**: when the video in the PiP window ends or is closed, the displayed subtitles will revert back to the originally selected Primary Subtitles.

# Viewing Controls

In viewing controls you can adjust the aspect ratio of the media content you are playing, and more.

#### **Aspect Ratio**

In the Aspect Ratio option, you can access such features as TrueTheater Stretch, Digital Zoom, and Pan & Scan.

#### **Keep Aspect Ratio**

Select the **Keep Aspect Ratio** option to keep the correct aspect ratio of your video content and window and apply a letterbox if required.

#### Stretch to Fit the Screen

Select **Stretch to Fit the Screen** to stretch the movie to fit the video window.

#### TrueTheater Stretch\*

The **TrueTheater Stretch** feature is only available in full screen mode and is for DVD titles with a widescreen aspect ratio (i.e. optimal with 16:9 on a 4:3 monitor). It employs CyberLink's unique Pano Vision video technology to stretch the movie to fit the monitor size.

Note: \* this feature is not available in some versions of CyberLink PowerDVD.

The available TrueTheater Stretch modes are as follows:

- Smart Stretch: crops and stretches the sides of the picture slightly, while keeping the center as is.
- Fit to Screen: keeps the center of the picture as is, while stretching the sides slightly.
- Smart for 2.35:1: select this option for disc titles that have an aspect ratio of 2.35:1. This setting is specifically designed to maximize the display space of widescreen (16:9 or 16:10) display devices when viewing discs with this aspect ratio.

 Custom Stretch: enables a custom created aspect ratio configured on the Aspect Ratio tab. See <u>Aspect Ratio</u> for more information on creating a custom aspect ratio.

#### Pan&Scan

Pan&Scan displays the central portion of disc content and allows you to drag the display area to view all portions of the video. This feature is only available in full screen mode and is for disc titles with the 2.35:1 or 1.85:1 aspect ratios (i.e. optimal for widescreen content on a 4:3 monitor). Check the aspect ratio of your specific disc title for optimal results when using this feature.

Pan&Scan enables you to view content without the black bars, but at the expense of being unable to view the entire screen area at once. The default Pan&Scan position is centered, but you can move the video screen simply by clicking on it and dragging the screen left or right.

#### Full Screen/Restore

Select **Full Screen/Restore** to toggle CyberLink PowerDVD to and from full screen mode.

#### Always on Top

Select this option to have CyberLink PowerDVD play on top of all other open programs and windows on your computer.

#### **Feature Controls**

During the playback of discs and other media files you can access the following feature controls in the express menu.

#### Snapshot

Select to capture a frame of the DVD or video. The frame of video is copied to the Windows clipboard and saved as a photo snapshot on your computer. See the <a href="Snapshot">Snapshot</a> section in More General Settings to select the photo snapshot format and set the folder on your computer where it is saved.

#### **More Functions**

Select to access some additional playback features such as A-B Repeat, Next Angle, and more. See <u>More Functions</u> for more information.

#### **Print**

Select during photo slideshow playback to print the current photo out on a connected printer. When clicked, the photo is sent to your computer's default photo viewer for printing. Proceed to use your computer's default photo viewer to print off the photo as required.

# Playback Info & Settings

In this section of the express menu you can also toggle the OSD on/off and access the PowerDVD settings window.

#### **Show Information**

When you enable **Show Information**, the OSD (on screen display) displays the variable video bitrate, audio types such as Dolby Digital 5.1, Dolby Digital 2.0 or DTS 5.1, and their audio bit rates. It also displays the playback time elapsed and remaining, plus the chapter and title information.

#### Settings

Select to access the settings window. See <a href="PowerDVD Settings">PowerDVD Settings</a> - Player Settings for more information.

#### Slideshow Preferences

Select when playing a photo slideshow to adjust slideshow preferences. Select the **Duration** each photo displays before advancing to the next photo. Select the **Effect** applied to your slideshow. **Motion** adds pans and zooms on each photo, while **Fade** adds a fade effect between the photos.

# Playback Menu

When playing back movie discs, the playback menu provides you with another shortcut for selecting chapters, and provides access to the Browser and the Chapter Viewer.

 To access the playback menu, right click on the or button on the playback controls during playback. The check mark signifies the current chapter. 2. Select the chapter you want to view to go to that chapter.

#### **Browser**

The Browser provides you with a window where you can navigate and view all your available titles, their associated chapters, and any added bookmarks.

**Note**: the Browser is also available through the express menu when you select the **Go To** option.

 Select **Browser** in the playback menu to open the Browser window for navigating between titles and chapters, and viewing bookmarks. The red pointer indicates the current playing chapter.

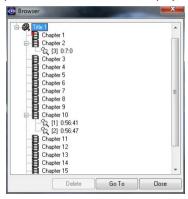

Simply select a chapter or a bookmark (indicated by the tack) and then click Go To to start playback.

# **Chapter Viewer**

The Chapter Viewer lets you view DVD chapter thumbnails in a grid view. You can also access it in the playback menu (click on ..., select **Bookmarks/Chapters** and then **Chapter Viewer**) or through the express menu when you select the **Go To** or the **Bookmark/Chapters** option.

**Note**: the Chapter Viewer is not available for Blu-ray Disc titles for content protection reasons.

Use a remote control or your mouse to browse through the chapter thumbnails. Select a chapter thumbnail to start playback from that chapter.

**Note**: CyberLink PowerDVD saves all of the chapter thumbnails on your computer when you use the Chapter Viewer. If you would like to manage these thumbnails to free up disc space, see the **Cache files** section in <u>General Settings</u>.

## **PowerDVD Remote**

If you have an Android device or iPhone with PowerDVD Remote\* installed, you can remotely control the playback of media on a computer that has CyberLink PowerDVD 11, 12, or 13 installed. You can also use PowerDVD Remote to play back media on the connected devices in CyberLink PowerDVD.

Note: \* this feature is not available in some versions of CyberLink PowerDVD.

## Setting Up Device

Before you can use a portable device to remotely control the play back of media, you must first:

- connect the computer with CyberLink PowerDVD 11, 12, or 13 installed to a wireless network.
- connect the portable Android device or iPhone to the same wireless network.
- download the free PowerDVD Remote app from the online store (Google Play, Apple App Store).
- install the PowerDVD Remote app on your portable device.
- on the computer connected to the wireless network, click on the **Devices** tab
  of CyberLink PowerDVD and then select **PowerDVD Remote**. You must enter
  the **Passcode** provided on this tab into the device running PowerDVD Remote,
  so that it can control CyberLink PowerDVD on this computer.

**Note**: if required, click **Change** to generate a new **Passcode** for the connected device.

# Playing Media with PowerDVD Remote

Once you have set up your portable device by connecting it to the wireless network and installing PowerDVD Remote, you can use it to control the playback of media on a server on the network or on the device itself.

To remotely control the playback of media with PowerDVD Remote, do this:

 Open the CyberLink PowerDVD program on the computer you want to play the media on.

- Launch the PowerDVD Remote app on your portable device. PowerDVD Remote will search for and find all the media servers connected to the network it is connected to.
- Select the server from the list (the name of the computer you launched CyberLink PowerDVD on) to connect to it.
- If required, enter the four digit password to access the media server.
   PowerDVD Remote displays the **Modules** window.
- 5. In the **Modules** window of PowerDVD Remote, you can do the following:
  - select **Movie** to access and play back movie discs on the Movies tab of the computer running CyberLink PowerDVD.
  - select Video to access and play back video files on the Videos tab of the computer running CyberLink PowerDVD.
  - select **Photo** to access and view photos on the Photos tab of the computer running CyberLink PowerDVD.
  - select Music to access and play back music on the Music tab of the computer running CyberLink PowerDVD.
  - select **Device** to access and play back media located on the device you are
    using to control playback. If there are other portable devices connected to
    the server as well, you can access them and the device you are using to
    control playback on the Devices tab of the computer running CyberLink
    PowerDVD.

**Note**: when playing media remotely using PowerDVD Remote, the playback controls that are available depend on the type of media you are playing. See <u>Playback Controls</u> for a description of the available controls and playback features for each media type.

6. In PowerDVD Remote, select the **Touchpad** tab at the bottom of the screen to access and use the touchpad. Dragging your finger across the portable device's screen controls mouse movement on the computer running CyberLink PowerDVD. Double tapping the screen begins playback of selected media.

**Note**: the **Touchpad** gives you all the same options as a regular mouse or touchpad. You can select any button, tab, or media file that is contained in the CyberLink PowerDVD program, and use the scroll bar on the right to scroll through media in a window.

7. In PowerDVD Remote, select the **Playback Controls** tab to control the

#### CyberLink PowerDVD

playback of the selected media using the available controls. If playing a disc on the **Movies** tab, tap the DVD/BD option for more controls including access to the Chapter Viewer, disc menus, subtitles, available languages, etc.

#### Chapter 6:

# **Playback Features**

CyberLink PowerDVD includes many playback features that are sure to enhance your movie viewing experience.

# **TrueTheater Enhancements**

Click the button to display the TrueTheater\* Enhancements window.

Note: \* this feature is not available in some versions of CyberLink PowerDVD.

TrueTheater is a group of video and audio enhancement technologies from CyberLink that help provide the best viewing experience possible during the playback of your media.

**Note**: TrueTheater video enhancements are disabled during the playback of Bluray Disc titles and when hardware acceleration is enabled.

# TrueTheater Video Enhancements and Hardware Decoding

During the playback of DVDs, video files, and videos on YouTube, you can enable TrueTheater video enhancements to maximize the video playback quality. In this window you can also enable hardware acceleration or software decoding for smoother playback.

**Note**: CyberLink PowerDVD cannot apply certain TrueTheater video enhancements to some video file formats.

# Enabling Hardware/Software Decoding and TrueTheater Enhancements

At the top of the **Videos** tab of the TrueTheater Enhancements window, you can enable hardware or software decoding for smoother video playback. Or you can enable both software decoding and TrueTheater video enhancements.

 Enable hardware acceleration decoding whenever possible: if your computer supports NVIDIA CUDA/AMD Accelerated Parallel Processing technology, select this option to use GPU acceleration to decode the video for smoother movie playback. When selected, the TrueTheater Effects are disabled.

- Use software decoding: select this option to use CyberLink's built in software
  decoding codec. Select this option if your computer does not support
  hardware acceleration, but you still want to decode the video for smoother
  movie playback. When selected, the TrueTheater Effects are disabled.
- Use software decoding with TrueTheater enhancements: select this option if
  you want to use CyberLink's built in codec to decode the video for smoother
  movie playback, and enable also the TrueTheater enhancements. Once
  enabled, modify the enhancements as required below.

### **Modifying TrueTheater Video Enhancement Settings**

- Auto adjustment: select this option to apply all TrueTheater enhancements automatically when playing DVDs and videos. CyberLink PowerDVD dynamically adjusts (turns on or off) TrueTheater HD and Motion according to the CPU usage and mobile power settings (notebook/laptop users only).
- Manual adjustment: select this option to manually enable and set the amount
  of TrueTheater enhancements applied to the video as follows:.
  - TrueTheater HD: select this option to up scale the original video to a
    higher resolution version, which is sharper and artifact-free. TrueTheater HD
    is capable of boosting 480p video to 1080p. Use the slider to adjust the
    sharpness to the best output that suits your configuration.
  - TrueTheater Lighting (CyberLink Eagle Vision 2): is a video enhancement technology developed by CyberLink that detects video content and dynamically adjusts the brightness/contrast/saturation ratios so that you do not need to change the color settings if the video you are watching contains scenes that are overly dark or too bright. Use the level slider to adjust the TrueTheater Lighting effect the desired amount.
  - TrueTheater Motion: select this option to enable frame rate upsampling, from 24 fps up to 60 fps, to make panning scenes, particularly in action movies, play more smoothly. TrueTheater Motion can improve the frame rate of video content to 60 or 72 fps, depending on the output frame rate of your display.
- TrueTheater Noise Reduction: select this option to reduce the amount of video noise when playing home video files in CyberLink PowerDVD, including High-ISO and TV signal noise. Once enabled, drag the slider to increase or decrease the level of noise reduction on the video.

Note: this feature is not available for disc playback.

 TrueTheater Stabilizer: select this option to employ motion compensation technology when playing home video files that are shaky. This feature is ideal for use with video files taken without a tripod or recorded while moving.

Note: this feature is not available for disc playback.

#### **TrueTheater Display Mode**

The TrueTheater display mode option is available when you enable TrueTheater enhancements, and lets you select how the video enhancements are displayed during playback.

You can select from the following display modes:

- Is select to view the applied TrueTheater enhancements on the entire video in normal mode.
- Is select to compare the applied TrueTheater enhancements in split mode, with the left half of the video played back with the original video, while the right half has the video enhancements applied.
- is select to preview the applied TrueTheater enhancements on the entire video using compare mode, with the left side containing the original video, while the right side contains the same video with the video enhancements applied.

#### TrueTheater Audio Enhancements

During the playback of all disc types, videos, and music, you can apply TrueTheater to enhance the overall quality of the audio. To display the TrueTheater audio enhancements, click on and then click on the **Audio** tab.

To use TrueTheater audio enhancements, do this:

 Select the Speaker environment from the drop-down that matches your current configuration. For a detailed description of each option, see the Speaker environment section in <u>More Audio Settings</u>.

**Note**: if you select Use S/PDIF or HDMI as your speaker environment, then TrueTheater audio enhancements are disabled.

2. Select the **TrueTheater Surround** option to use the TrueTheater Surround audio enhancement as the **Output mode** or special processing that is used on the audio signal.

Based on the speaker environment you selected, the advanced audio options
that are available will vary. For a detailed description on how to configure the
advanced audio options go to More Audio Settings and refer to the related
section. For example, if your speaker environment is Headphone, see the
TrueTheater Surround section in Headphone Output Options.

# **3D Playback**

CyberLink PowerDVD supports the playback of 3D\* Blu-ray Discs\*, DVDs, video files, and 3D YouTube videos, and also lets you view JPS, MPO, and side by side 3D photos in 3D. CyberLink PowerDVD can also convert any regular 2D Blu-ray Disc\*\*, DVD movie, video file, YouTube video, and photo into 3D using TrueTheater 3D\*.

**3D Playback Warning**: if you experience headaches, dizziness, nausea, blurry eyesight or other symptoms while watching 3D video content, it is highly recommended that you stop playback immediately and see your doctor.

**Note**: \* this feature is not available in some versions of CyberLink PowerDVD. \*\* Windows 7/8 only.

Before beginning 3D playback, it is recommended that you first set up your 3D display device. See <u>Display Device</u> in the 3D Display preferences for more information.

## **Enabling 3D Playback**

When you insert a 3D\*\* Blu-ray Disc or DVD, or play a 3D video file, CyberLink PowerDVD plays it back automatically in 3D if 3D mode is enabled.

**Note**: \*\* if your version of CyberLink PowerDVD supports 3D Blu-ray Disc playback, you may have to enable playback in settings. See <u>Blu-ray 3D</u> for information on enabling it.

CyberLink PowerDVD also automatically converts all 2D Blu-ray Discs, DVDs, video files, and YouTube videos to 3D using TrueTheater 3D once 3D mode is enabled.

**Note**: you must manually enable 3D playback when viewing 3D photos or if you want to convert 2D photos to 3D.

To enable 3D playback, just select the 3D button on the playback controls.

**Note**: 3D mode is enabled when the 3D icon on the playback controls displays as Note that a number of features are disabled during 3D playback.

If you need to adjust your 3D display configuration or the playback preferences,

click on the playback controls and then select **3D Display**. See <u>3D Display</u> Preferences for details on all the available configuration options.

## **Short Comments**

During the playback of DVD or Blu-ray Disc movies you can click the pause button and enter a short comment or review for the movie you are watching. You can then share the comment in real-time on Facebook, Twitter, and MoovieLive.

To enter and share a short comment, do this:

- 1. During movie playback, click and then select **Short Comment**. Playback is paused and the short comment dialog displays.
  - **Note**: if you want short comment dialog to display every time you pause movie playback, be sure to deselect the **Do not show this when paused** option.
- 2. In the field provided, enter a short comment for the movie or current scene.

**Note**: in the **Short comment** field, you can enter a maximum of 140 characters.

- 3. Click the Share On button.
- Select which sites you want to share the short comment on, and then click the **Share** button. Follow the steps on the user interface to complete the sharing for each selected web service.

You can view all of the short comments you entered for the current movie in the Movie Info window. See Movie Info for more information.

# **Bookmark Functions**

During the playback of DVDs and videos, click it to bookmark your favorite scenes and gain access to the Bookmark Viewer.

To bookmark a scene, do this:

- 1. Click on and then select **Add Bookmark**. Playback is paused and the bookmark dialog displays.
- Enter in a comment in the Comments field. The comment may be a description of the scene or a commentary/observation about it.
- Click on Save, or Save & View to save the comments and open the Bookmark Viewer.

### **Bookmark Viewer**

In the Bookmark Viewer you can view and edit all of the bookmarked scenes and associated comments for the current DVD, movie file, or video you are playing. You can also export and share DVD bookmarks on MoovieLive or Facebook, or download and import DVD bookmarks created by other CyberLink PowerDVD users.

To open the Bookmark Viewer, click on and then select **Bookmark Viewer**.

**Note**: when you create bookmarks for a DVD, they are packaged into a MovieMark and saved in your Movie Collection. See <u>MovieMarks</u> for more information.

When you open the Bookmark Viewer when watching a DVD, it displays as follows:

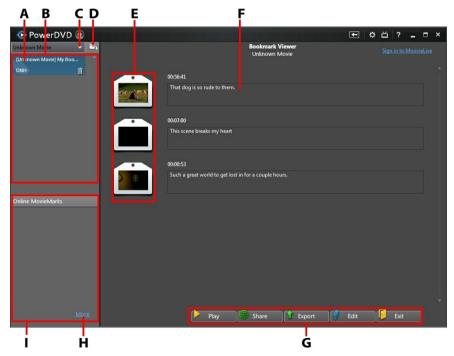

A - DVD Bookmark, B - MovieMarks Available, C - Select Movie, D - Import MovieMarks, E - Bookmarks, F- Bookmark Comments, G - Bookmark Functions, H - View More MovieMarks on MoovieLive, I - MovieMarks on MoovieLive

The Bookmark Viewer displays MovieMarks for the current DVD you are watching. In the Bookmark Viewer, you can perform the following tasks:

Note: some of these tasks are not available for video bookmarks.

- if required, select a different movie from the available list to view its bookmarks. The DVD for the movie must be in the drive to view the bookmarked scenes.
- select from the available MovieMarks in the MovieMark list view to view all of the bookmarks it contains
- click on the **Download** link in the Online MovieMark list view to download additional MovieMarks from MoovieLive for this DVD.
- click on the More link to go to the MoovieLive.com to view and download more MovieMarks for this DVD.
- click on a to import downloaded MovieMarks into the Bookmark Viewer.
- double-click on a specific bookmark in the main window to play it and view the associated comments.
- click the Play button to play all of the bookmarks in the current MovieMark in order.
- click on Share to upload all of the bookmarks to MoovieLive and Facebook, packaged as a MovieMark.
- click on Export to save the bookmarks in a MovieMark file on your hard drive.
   Saved in the BMK format, you can import it into another computer or e-mail it to friends.
- click on Edit to edit any existing bookmark comments. Click Save to save your changes, or Cancel to discard the changes.
- click on Exit to close the Bookmark Viewer and return to the DVD or video.
- to delete a specific bookmark, click on the **Edit** button and then click the button next to the bookmark you want to delete.
- to delete a MovieMark from the list view, select it and then click 🔟.

## **Playing Bookmarks**

When you play a MovieMark or individual bookmark, CyberLink PowerDVD starts the playback from the bookmarked point and displays the comments below the video image.

CyberLink PowerDVD continues the playback of the movie/video from the point where it was bookmarked. To view another bookmark, select one in the sidebar on the right. Click on **Exit** to hide the bookmarks and comments, or just to hide the comments.

## **More Functions**

Open the More Functions window for access to some additional playback features such as A-B Repeat and Next Angle.

To display the More Functions window, click during disc playback, select **More Functions**, and then click to view all the available buttons.

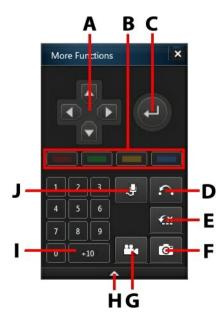

**Note**: the below table includes the hotkey for each specific button in more functions, if available. For a complete list of all the hotkeys in PowerDVD and the corresponding behavior, see <a href="PowerDVD Hotkeys">PowerDVD Hotkeys</a>.

|   | Button/Icon             | Hotkey                                                   | Description                                                                                                    |
|---|-------------------------|----------------------------------------------------------|----------------------------------------------------------------------------------------------------|
| Α | Navigation buttons      | Left, Right, Up,<br>Down arrows                          | Use to navigate through a disc menu.                                                                                       |
| В |                         | F9 (red), F10<br>(green),<br>F11 (yellow), F12<br>(blue) | Same as the corresponding colored buttons on remote control. Displayed during Blu-ray Disc playback only.                  |
| C | Enter                   | Enter                                                    | Accepts the selected option.                                                                                               |
| D | A-B Repeat              | х                                                        | Repeats selected scene. See <u>A-B</u><br><u>Repeat</u> .                                                                  |
| Е | Say-It-Again            | W                                                        | Repeats the last dialog. See <u>Say-It-Again</u> .                                                                         |
| F | Takes photo<br>snapshot | С                                                        | Captures video content as an image file. (Not supported during Blu-ray Disc playback.) See <u>Taking Photo Snapshots</u> . |
| G | Next angle              | Α                                                        | Switches among any available angles. See <u>Next Angle</u> .                                                               |
| Н | Expand/<br>Collapse     |                                                          | Select to display or hide buttons by expanding or collapsing the window.                                                   |
| I | 1 - +10                 | 0-9, * for +10                                           | Number pad.                                                                                                    |
| J | Karaoke                 | К                                                        | Switches among karaoke modes.<br>See <u>Playing a Karaoke Disc</u> .                                                       |

## **A-B Repeat**

A-B Repeat lets you select any part of the movie for repeated playback. The starting point of the repeating playback is called A and the end is called B. This is different from Say-It-Again, which only repeats the current dialog.

To use A-B Repeat, do this:

- 1. During playback, click on the button to access the A-B Repeat dialog window (or press the X key on your keyboard).
- 2. Set point A by clicking the A→ button at the beginning of the segment you would like to repeat.
- 3. Click to set point B, or where you would like the segment to end. The segment will repeat and loop continuously, even if you close the A-B Repeat dialog window.
- To cancel A-B Repeat, click the button again or navigate out of the segment's range (i.e. with the navigational slider or by jumping to the next or previous chapters).

Note: this feature is not supported with Blu-ray Disc titles.

## Say-It-Again

You can use Say-It-Again to repeat the current dialog you are watching. To use Say-It-Again, do this:

- 1. Simply click the button during the playback of some dialog to repeat the same dialog again.
- 2. Click again to turn Say-It-Again off.

## **Taking Photo Snapshots**

CyberLink PowerDVD lets you capture individual frames from your favorite scenes during the playback of a DVD, movie file, or video. The frame of video is copied to the Windows clipboard and saved as a photo snapshot on your computer. See the <a href="Snapshot">Snapshot</a> section in More General Settings to select the photo snapshot format and set the folder on your computer where it is saved.

**Note**: this feature is disabled during the playback of Blu-ray Disc titles. It is also not available in 3D mode.

### **Capturing Snapshots**

1. During playback, click the button in the More Functions window, or press C on your keyboard to capture a frame of the current video content.

2. To be more precise, you can pause the scene, play it in slow motion, or step through the frames, and then capture the exact desired frame of video.

## **Next Angle**

The Next Angle feature is often available for music concert discs. Click during playback to switch among any available angles.

## Menu/Number Pad

The Menu/Number pad offers navigation buttons, a pad for entering numbers, and buttons for accessing other functions. Like any stereo's remote control, use the number pad to directly input the specific track you would like to play when listening to a playlist or an audio CD.

# **Seek by Time**

You can instantly jump to a specific point of time in a disc, movie file, video, or song using the Seek by Time function.

To use the Seek by Time, do this:

 During media playback, right-click on the navigational slider. The Seek by Time dialog box displays.

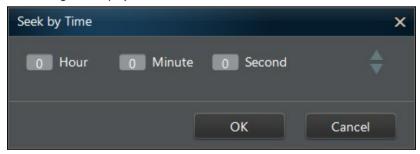

Enter the time code (in hour, minute, and second) and then click OK. Playback continues from the time you entered.

# **External/Embedded Subtitles**

CyberLink PowerDVD supports the use of subtitles that are embedded in MKV movie files. You can also import subtitles that are in an external file during movie file playback.

**Note**: the use of external subtitles files is only supported during the playback of individual video files (movie files or TV show files).

To display or change the external/embedded subtitles during playback, do this:

- 1. Click on the button (or right-click on the media window to display the express menu).
- Select Primary Subtitles or Secondary Subtitles, and then select the subtitle language in the list you want to use. If the subtitles you want to use are not available, you may need to import the subtitle file. See <a href="Importing External Subtitle Files">Importing External Subtitle Files</a> for more information.
- 3. To stop displaying the subtitles, click on the button (or right-click on the media window), select **Primary Subtitles > Off**, or **Secondary Subtitles > Off**.

See <u>Subtitles Settings</u> for information on changing the font style, position, and encoding for external and embedded subtitles.

## **Importing External Subtitle Files**

You can import subtitles that are in an external file during movie file and video file playback. CyberLink PowerDVD supports the following external subtitle file formats: ASS, PSB, SAA, SMI, SRT, SUB.

To import an external subtitle file, do this:

**Note**: you can also drag and drop a subtitle file onto the CyberLink PowerDVD UI during playback to import it.

- 1. During playback, click on the button (or right-click on the media window) and then select **Primary Subtitles > Import**, or **Secondary Subtitles > Import**.
- In the dialog that displays, browse to and then select the subtitle file you want to import.
- 3. Click the **Open** button to import the subtitle file.

**Note**: CyberLink PowerDVD will also automatically import any supported subtitle files it finds in the same directory as the movie file it is playing back. You can import up to 10 subtitle files, but can only display a maximum of two during playback.

Once imported, you can change the font style, position, and encoding in settings if required. See <u>Subtitles Settings</u> for more information.

#### CyberLink PowerDVD

#### Chapter 7:

# Syncing Media to Devices

In CyberLink PowerDVD you can sync\* all the media in the media library to an Android device that is connected via a USB cable.

Note: \* this feature is not available in some versions of CyberLink PowerDVD.

# Syncing Media with Connected Device

You can sync media in the media library with the media on an Android device\*.

**Note**: you must first connect your Android device to a computer (via USB cable) running CyberLink PowerDVD before you can sync media to it. \* this feature is not available in some versions of CyberLink PowerDVD.

To sync media with connected devices, do this:

- In CyberLink PowerDVD, click on the **Devices** tab of the media panel and then select the connected device in the list.
- 2. Click the **General** tab and then configure the options as follows:
  - Open PowerDVD when this device is connected via USB: select this option if you want CyberLink PowerDVD to automatically launch when the device is connected to your computer.
  - Auto start syncing process when device is connected via USB: select this
    option if you want CyberLink PowerDVD to automatically sync media on the
    connected device with the media in the media library.
  - Auto transcode video in: select this option and then select the converted video quality of the files that CyberLink PowerDVD syncs to your Android device. If selected, during the sync process CyberLink PowerDVD converts non-MP4 videos to the MP4 format to ensure they are playable on your Android device.
- 3. Click the **Videos** tab and then configure the options as follows:
  - Sync videos in library with my device: select this option if you want CyberLink
    PowerDVD to sync the videos in the media library with the videos on your
    connected Android device. You can choose to sync All videos, or just the

**Selected playlists, folders** you specify once this option is selected.

 Import newly found videos from my device: select this option if you want CyberLink PowerDVD to import any new videos it finds on your connected Android device into the media library.

**Note**: you can also manually transfer videos from your connected Android device to the media library, or vice versa. Just click on the device on the **Devices** tab, and then click **Videos**. Browse to the videos on your device, select them, and then drag and drop them onto the **Videos** section of the **Media Library** tab. To manually transfer videos from the media library to your device, just drag and drop them on to your device in the **Devices** tab.

- 4. Click the **Photos** tab and then configure the options as follows:
  - Sync photos in library with my device: select this option if you want CyberLink
    PowerDVD to sync the photos in the media library with the photos on your
    connected Android device. You can choose to sync All photos, or just the
    Selected playlists, folders you specify once this option is selected.
  - Import newly found photos from my device: select this option if you want CyberLink PowerDVD to import any new photos it finds on your connected Android device into the media library.

**Note**: you can also manually transfer photos from your connected Android device to the media library, or vice versa. Just click on the device on the **Devices** tab, and then click **Photos**. Browse to the photos on your device, select them, and then drag and drop them onto the **Photos** section of the **Media Library** tab. To manually transfer photos from the media library to your device, just drag and drop them on to your device in the **Devices** tab.

- 5. Click the **Music** tab and then configure the options as follows:
  - Sync music in library with my device: select this option if you want CyberLink
    PowerDVD to sync the music in the media library with the music on your
    connected Android device. You can choose to sync the All music, or just the
    Selected playlists, artists, albums, and genres you specify once this option is
    selected.
  - Import newly found music from my device: select this option if you want CyberLink PowerDVD to import any new music it finds on your connected Android device into the media library.

**Note**: you can also manually transfer music from your connected Android device to the media library, or vice versa. Just click on the device on the **Devices** tab, and then click **Music**. Browse to the music on your device, select it, and then drag and drop it onto the **Music** section of the **Media Library** tab. To manually transfer music from the media library to your device, just drag and drop it on to your device in the **Devices** tab.

 Click the **Sync** button when ready to begin the sync process. CyberLink PowerDVD will sync all the media based on the options you selected.

#### CyberLink PowerDVD

#### Chapter 8:

# Sharing Media on Social Networks

In CyberLink PowerDVD you can upload the videos in your media library to YouTube\* and Facebook\*, or share the photos on Facebook and Flickr\*.

Note: \* this feature is not available in some versions of CyberLink PowerDVD.

# **Uploading Videos to YouTube**

You can upload videos in the media library directly to YouTube\*. To upload a non-copyrighted video to YouTube\*, do this:

Note: \* this feature is not available in some versions of CyberLink PowerDVD.

- Select the Videos section on the Media Library tab to display all the available video files.
- 2. Browse to and then select the videos you want to upload to YouTube.
- 3. Click and then select YouTube.
- 4. The upload wizard opens, displaying the sign in window. To sign in to YouTube do one of the following:
  - if you already have a YouTube account, enter in your username and password and then click the Sign In button to sign in and authorize CyberLink PowerDVD to upload video to your account.
  - if do not have a YouTube account, select the Sign up to YouTube link to create a new account and then authorize CyberLink PowerDVD to upload video to your created account.
- 5. Confirm the Copyright Disclaimer and then click **Next** to proceed.
- 6. Enter the details about your video as follows:
  - Title: enter the title of your video. If this field is grayed out, deselect the Use file name(s) check box.
  - **Description**: enter in a short description of your video.

 Tags: enter in several tags, separated by a comma, that describe your video. Tags are keywords that people can search for on YouTube.

**Note**: you must enter a title, description and at least one tag before you can upload the video.

- **Video category**: select the relevant video category type from the list.
- Broadcast options: select whether to make the video Public or mark it as Private
- 3D\* option: select the Upload to 3D option if you want to upload the video to YouTube 3D. If the video you are uploading is in 2D, CyberLink PowerDVD will use TrueTheater 3D to convert it 3D before uploading.

Note: \* this feature is not available in some versions of CyberLink PowerDVD.

7. Click the **Upload** button to proceed and begin uploading your video to YouTube. Click the **Done** button once your video is uploaded.

# **Uploading Videos to Facebook**

You can upload videos to Facebook\* from within CyberLink PowerDVD. To upload a non-copyrighted video to Facebook, do this:

Note: \* this feature is not available in some versions of CyberLink PowerDVD.

- Select the Videos section on the Media Library tab to display all the available video files.
- 2. Browse to and select the videos you want to upload to Facebook.
- 3. Click and then select Facebook.
- Click on Sign In to grant CyberLink PowerDVD access to your Facebook account, and then sign in and complete the authorization process. Once done, click Close to continue.
- 5. Enter the details about your video as follows:
  - Video title: enter the title of your video. If this field is grayed out, deselect the Use file name(s) check box.
  - Video description: enter in a short description of your video.

Note: you must enter both a title and description before you can upload your video.

• **Privacy**: select who has permission to view the video once it's uploaded.

Click the **Upload** button to proceed. Click on **Done** once your video is uploaded.

# **Uploading Photos to Facebook**

To upload photos to Facebook\*, do this:

Note: \* this feature is not available in some versions of CyberLink PowerDVD.

- Select the **Photos** section on the **Media Library** tab to display all the available photos.
- 2. Browse to and select all of the photos you want to upload to Facebook.
- 3. Click and then select Facebook.
- Click on Sign In to grant CyberLink PowerDVD access to your Facebook account, and then sign in and complete the authorization process. Once done, click Close to continue.
- 5. Enter the details about your photo as follows:
  - Select album: select an existing album from your Facebook page to upload the photos to. Select Create a new album to add the photos to a new album.
  - **Album name**: enter a name for a newly created photo album.

**Note**: if you are creating a new album, you must enter an album name before you can upload your photos.

- Location: enter in the location where the photos were taken.
- Album description: enter in a short description for the photos you are uploading.
- Privacy: select who has permission to view these photos once they are uploaded.
- Add photo description: enter a description that will display under all of the uploaded photos.
- Select **Upload** to begin uploading your photos to Facebook. Select **Done** once your photos are uploaded.

# **Uploading Photos to Flickr**

To upload photos to Flickr\*, do this:

Note: \* this feature is not available in some versions of CyberLink PowerDVD.

- Select the **Photos** section on the **Media Library** tab to display all the available photos.
- 2. Browse to and select all of the photos you want to upload to Flickr.
- 3. Click and then select Flickr.
- Click on Sign In to grant CyberLink PowerDVD access to your Flickr account, and then sign in and complete the authorization process. Once done, click Close to continue.
- 5. Enter the details about your photo as follows:
  - Resize: select whether you want to resize the photos or not, and then the size, if applicable.
  - Privacy: select who has permissions to view these photos once they are uploaded. Select Public to share them with the world.
  - Additional tags: enter in tags that describe your photos.
- Select **Upload** to begin uploading your photos to Flickr. Select **Done** once your photos are uploaded.

#### Chapter 9:

# **PowerDVD Movie Extras**

This chapter reviews the extra movie features provided in the Movie Collection of CyberLink PowerDVD, and outlines how to view detailed movie information in the Movie Info window.

# Movie Info

When playing a DVD or Blu-ray Disc in CyberLink PowerDVD, you can go to the Movie Info page to view detailed movie and disc information for the current disc title. CyberLink PowerDVD downloads this and other information, such as movie viewing statistics, from CyberLink's movie information services web site.

The Movie Info page is also where your created MovieMarks for a movie are saved. To view the Movie Info page, click the button and then select **Movie Info**.

## **Movie Information Services**

CyberLink provides a movie information web service that lets you share your movie viewing experience with other CyberLink PowerDVD users. When signed in, you can:

- view movie ratings, reviews, and viewing statistics.
- view detailed information about a movie, including its cast, studio, and director.
- submit your short comments, ratings, and updates to movie information.
- view and download available MovieMarks for a movie.
- retrieve detailed disc technical information for a movie.

To sign in, click the **Sign in to MoovieLive** link in the top right corner of the Movie Info page. Go to www.moovielive.com to view more information on the features and benefits of the MoovieLive web site.

### **Movie Information**

The **Movie Info** tab displays production information for the disc you are watching. If there is no information displayed for the disc, click the **Download** button.

#### **Adding a Movie**

If the movie you are watching is not currently found, you can add the information yourself and then upload it.

**Note**: it is recommended that you first click and use the search function to try and find the movie before trying to add it.

To add a movie, simply enter in the movie information in the fields provided and then click **Save**. Next, click **Upload** to add it to the MoovieLive web site.

#### Adding a Movie to My Movies

If you enjoyed watching a particular movie and you are interested in reading other CyberLink PowerDVD users' short comments, or watching MovieMarks in the future, you can add it to your Movie Collection. To do this, click **Add To My Movies**. For more information, see Movie Collection.

#### **Short Comment**

The **Short comment** field on the Movie Info tab displays the last short comment you entered during playback.

### **MovieMarks**

The **MovieMarks** tab displays all of the available MovieMarks for the current movie that are on your computer. MovieMarks are a set of bookmarks that were either created by you or downloaded from CyberLink's movie information services.

If there are no MovieMarks available for this movie, click **Add Bookmark** to begin adding them now, or click the **Download** button to download existing MovieMarks from MoovieLive. For more information on creating, editing, and playing MovieMarks, see Bookmark Functions.

## **Personal Notes**

The **Personal Notes** tab keeps track of your personal viewing information for each movie disc, including your rating and the dates watched.

#### My rating

Rate the current movie by selecting the appropriate star.

#### Viewing record

The viewing record contains your viewing history for a movie. Every time you watch a movie with CyberLink PowerDVD, it enters the date watched. If you watched a movie outside of CyberLink PowerDVD (i.e. at a theater, on TV, etc.) you may also add this date to your viewing history by clicking on **Add**.

- Watched: select how you watched the movie.
- Date: enter the date you watched the movie.
- Type: select the type of movie, i.e. DVD or Blu-ray Disc. If you watched in a theater or on TV, select Movie.
- Time: enter the time you watched a movie.
- **Notes**: enter in any personal notes about a movie, for example where or who you watched it with.

Click **OK** and then the **Save** button to save your personal notes. Next, click the **Upload** button to share this information on MoovieLive.

**Note**: your complete CyberLink PowerDVD viewing history is displayed in the Movie Collection. See Movie Collection for more information.

#### Disc Info

The **Disc Info** tab contains detailed information about the current disc in your disc drive. You can retrieve chapter titles and disc version information from MoovieLive by clicking the **Download** button.

**Note**: if there is more than one version of a disc for a movie (i.e. widescreen version, director's cut, two disc version, etc.), you may select from the list or type in the version name in the **Disc version** field.

#### **Editing Chapter Titles**

CyberLink PowerDVD lets you enter titles for all of the chapters on a disc. You may want to do this to make it easier to find your favorite scenes later when viewing the movie.

To edit chapter titles, do this:

- 1. Click Edit Chapter Titles on the Disc Info tab.
- 2. Click in a chapter's title field and enter a title.
- 3. When you are done entering the chapter titles, click the **Save** button.

# **Movie Collection**

The Movie Collection\* displays a list of your favorite movies, movies you own, and your movie viewing history with CyberLink PowerDVD. The Movie Collection also contains a complete list of all of the MovieMarks you created or downloaded from MoovieLive.

Note: \* this feature is not available in some versions of CyberLink PowerDVD.

To view your Movie Collection, click the ...... button and then select **Movie**Collection.

Use the search function in the top right corner to find a specific movie, MovieMark, or viewing record in your collection.

#### Collection

The **Collection** tab displays a list of the movies that you own and/or added to your collection. You may also add your favorite movies manually in this window.

The **Collection** tab is a convenient way to keep track of all of the movies you have watched, own, or are interested in. When you add a movie, you can easily click on the movie title link to view detailed information about the movie and search for MovieMarks for that movie on the MoovieLive web site. You can also click the link the Comments column to view all the latest short comments on MoovieLive for this movie.

To view detailed information about a specific movie within your Collection, click on the button to open in the Movie Info window. See Movie Info for more information.

#### **Adding Movies to My Movies**

You can add more movies to your collection at any time, even if you have not yet watched them with CyberLink PowerDVD.

To add more movies, do this:

- 1. Click on the Add Movie button.
- In the Search For Movie window, enter in the name of movie you want to add and then click **OK**. CyberLink PowerDVD displays a list of movies with similar names.
- 3. Select the movie in the Search Results window that you want to add and then click **OK**.
- 4. Select the disc type (select movie if you do not own or have the disc and just want it in your collection) and then click **OK**.

**Note**: if the movie you are looking for was not found, you may add it manually in the Movie Info window. See Adding a Movie to MoovieLive for more information.

Once you have added movies to your collection, click the **Sync With MoovieLive** button to upload the updated information to the MoovieLive web site and share this information with your friends.

#### **MovieMarks**

The **MovieMarks** tab displays a complete list of all the MovieMarks you added or downloaded from MoovieLive. To view the bookmarks in a MovieMark, click the button to open the Bookmark Viewer. See <u>Bookmark Viewer</u> for more information on bookmarks.

#### Watched with PowerDVD

The **Watched with PowerDVD** tab displays your complete disc viewing history with CyberLink PowerDVD. Click to edit a viewing record if required.

#### Chapter 10:

# PowerDVD Settings - Player Settings

This chapter outlines the Player Settings of CyberLink PowerDVD. Modify these settings in the program to configure CyberLink PowerDVD to your specific playback requirements.

You can access the Player Settings tab by:

- clicking the Dutton at the top of the window on the caption bar.
- clicking the button on the playback controls and then selecting Player Settings.
- pressing Ctrl+Shift+C on your keyboard.

**Note**: Dolby, Pro Logic, Surround EX, Dolby Digital Plus, Dolby TrueHD and the double-D symbol are trademarks of Dolby Laboratories. DTS, DTS 96/24, DTS-HD are trademarks of DTS (Digital Theater Systems).

# **General Settings**

On the **General** settings tab you can name your PowerDVD, set the language of the user interface, configure player options, and more. The available settings are as follows:

#### Name your PowerDVD

In the field provided, enter a name for CyberLink PowerDVD on the current computer you are using. You use this name to identify this computer on a network or the **Home Media (DLNA)** tab of another computer running PowerDVD.

#### **UI language**

The UI language option allows you to set the language for CyberLink PowerDVD's user interface. In the drop-down, select the specific language that you want CyberLink PowerDVD to use. Select **System Default** if you want the language to be the same as your operating system's.

#### Player options

- Run PowerDVD automatically at Windows startup: select this option to have CyberLink PowerDVD launch automatically when your computer starts.
- Show OSD: select this option if you want to show the on screen display (OSD) text during playback.
- Check for product update information: select to periodically check for updates or new versions of PowerDVD automatically.

#### **Auto-Resume setting**

The **Auto-Resume setting** section lets you set the behavior of CyberLink PowerDVD when you play a DVD disc or MP4/MKV file you viewed previously. Select from the available settings in the drop-down list. To prevent CyberLink PowerDVD from prompting you when playing movies, select one of the first two options. See <u>Auto Resume</u> for more detailed information on this feature.

#### **CyberLink Product Improvement Program**

• I want to participate: select this item if you would like to participate in the CyberLink Product Improvement Program for PowerDVD. Once enabled, CyberLink PowerDVD will collect information about the hardware and software configuration of your computer system, as well as your usage behavior and statistics related to the software. Click the Learn more link to view more detailed information about the content collected.

**Note**: the CyberLink Product Improvement Program for PowerDVD will not collect any personal information for purposes of identifying you.

#### Reset "Never ask again" dialogs

Click the **Reset** button to reset all the "Never ask again" confirmation dialogs back to the default settings. All of these CyberLink PowerDVD's confirmation dialogs will display again once the button is clicked.

#### Cache files

Click the **Cache Files** button to manage the cache used for storing chapter thumbnails and the Instant Thumbnails that are generated as you watch video content. This cache is also used to store the extra content downloaded during Bluray Disc playback, such as BD-Live content, Bluray applications, etc.

In the Cache Files window, you can modify the options as follows:

Save cache files to: if you would like to change the location where the cache

files are stored, click **Browse** and then navigate to the folder you want to use for storage.

- Limit the size of the cache storage to: in the field provided, enter the maximum amount of disk space CyberLink PowerDVD can use for storing cache files.
   Once this limit it reached, older cache files are removed to make room for the new cache files.
- Current cache size: indicates the current size of the cache file storage.
- Click the Clear Cache button to empty the cache and delete this extra content from your computer to free up disk space if required.

#### More general settings

Click the **More Settings** button to access additional settings, such as configuring settings for captured frames (snapshots), selecting the default movie language, and more. See More General Settings for more detailed information.

## **More General Settings**

Click the **More Settings** button to access additional settings, such as configuring settings for captured frames (snapshots), selecting the default movie language, and more.

More General Settings is composed of three tabs: <u>Snapshot</u>, <u>Movie Language</u>, and <u>File Association</u>. The available settings on them are as follows:

#### Snapshot

On the **Snapshot** tab you can configure the settings for capturing frames of your favorite videos or movies. See <u>Taking Photo Snapshots</u> for more information.

- Snapshot format: select the desired file format of the captured frame snapshots from the drop-down.
- Save snapshot to: if you would like to change the location where the snapshots are saved, click Browse and then navigate to the folder you want to use for storage.

#### Movie Language

The **Movie Language** tab lets you set the default movie language for your disc content (when available).

#### Default movie language settings

- Select the Customize option to specify a desired default language for a disc's menu, subtitles, and audio.
- Select Same as UI language if you want CyberLink PowerDVD to automatically display a disc's menu, subtitles, and audio in the same language as your operating system's.

Note: the language you select is only used if available on the inserted disc title.

#### File Association

The **File Association** tab lets you set the file formats that CyberLink PowerDVD is the default player for and more.

#### File association

**Note**: this feature is not available under Windows 8. Instead, you can click on the **Set Associations for PowerDVD** button to access the Set Program Associations function in Windows.

The check boxes are defined as follows:

- means CyberLink PowerDVD is not the default player for this type of file.
- means for these file extensions, CyberLink PowerDVD is the default player for some, but not all of them.
- means CyberLink PowerDVD is the default player for all the file extensions in this type.

Note: the language you select is only used if available on the inserted disc title.

When any of the selected file formats in the file association list are double-clicked on your computer, CyberLink PowerDVD launches automatically and plays it back.

 Play automatically upon inserting disc: select this option to have CyberLink PowerDVD automatically launch when a disc is inserted into the disc drive.

# Video, Audio, Subtitles Settings

On the **Video**, **Audio**, **Subtitles** settings tab you can configure settings for video and audio playback. You can also customize subtitles on movie files, and closed captions on DVDs and Blu-ray movies. The available settings are as follows:

#### Video

In the **Video** section you can enable hardware acceleration or software decoding, change the color profile used during playback, and more. The available settings are as follows:

 Click the TrueTheater/Hardware Decoding\* button to open the TrueTheater Enhancements dialog and configure the available settings. See <u>TrueTheater</u> <u>Video Effects</u> for a detailed description of the available features and settings.

Note: \* this feature is not available in some versions of CyberLink PowerDVD.

Color profile: select a color profile from the drop-down menu to change the
overall color scheme of video content during playback. Original uses the color
scheme of the disc you are watching. Vivid, Bright, and Theater add enhanced
color to the video display.

**Note**: enabling TrueTheater Lighting disables the Color profile feature.

Click the **More Video Settings** button to access additional settings, such as deinterlacing and setting the playback aspect ratio. See <u>More Video Settings</u> for more detailed information.

#### **Audio**

In the Audio section you can set the audio output mode and more. The available settings are as follows:

Output: depending on your sound card and/or number of speakers, select the
output that matches your configuration. See <a href="Speaker Environment">Speaker Environment</a> for a
definition of each output type.

Click the **More Audio Settings** button to access additional settings, such as setting output quality, output synchronization, and more. See <u>More Audio Settings</u> for more detailed information.

#### **Subtitles and Closed Captions**

The Subtitles for movie files section lets you change font, style, position, encoding, and more for subtitles on movie files. You can also change the font face, size, and color for closed captions text. Click the **Subtitles Settings** button to access these settings. See <u>Subtitles Settings</u> for more detailed information.

**Note**: these settings only apply to external and embedded subtitles for movie files. Subtitles on Blu-ray and DVD discs/folders cannot be change via this setting.

## **More Video Settings**

Click the **More Video Settings** button in Video, Audio, Subtitles settings to access additional settings, such as de-interlacing and setting the playback aspect ratio.

More Video Settings is composed of two tabs: <u>De-interlacing</u> and <u>Aspect Ratio</u>. The available settings on them are as follows:

#### **De-interlacing**

On the **De-interlacing** tab you can set how and when to convert interlaced video into a non-interlaced form.

#### De-interlace settings

- Select **None** if you don't wish to use de-interlacing.
- Select Perform de-interlacing if you want to use de-interlacing, and then select When to apply de-interlacing from the drop-down.

**Note**: if TrueTheater video effects are enabled, the below de-interlacing options are disabled.

- If using hardware acceleration during playback, select the de-interlacing algorithm from the second drop-down list. Try each option to see which provides you with the best results.
- If using software decoding during playback, select the de-interlacing algorithm from the third drop-down list. Try each option to see which provides you with the best results.

#### **Aspect Ratio**

On the **Aspect Ratio** tab you can control how 4:3 video is converted to 16:9 (and vice versa).

#### Aspect ratio preference

- Always maintain video aspect ratio: select this option to retain the original
  aspect ratio whenever you resize the video display. This option is mutually
  exclusive with the TrueTheater Stretch option below.
- Apply stretch: select this option to stretch all parts of the video equally, resulting in noticeable distortion when the aspect ratio of the video display does not match the aspect ratio of the monitor.

#### TrueTheater Stretch

**TrueTheater Stretch\*** is a non-linear video stretching technology that produces minimal distortion in the center of the picture. TrueTheater Stretch feature is only available in full screen mode and is for DVD titles with a widescreen aspect ratio (i.e. optimal with 16:9 on a 4:3 monitor). It employs CyberLink's unique Pano Vision video technology to stretch the movie to fit the monitor size.

**Note**: \* this feature is not available in some versions of CyberLink PowerDVD. This feature is disabled during the playback of Blu-ray Disc titles when DxVA is in use.

Once enabled, select one of the following options:

- **Smart Stretch**: (recommended for most videos) crops and stretches the sides of the picture slightly, while keeping the center as is.
- Fit to Screen: keeps the center of the picture as is, while stretching the sides slightly.
- Smart for 2.35:1: for disc titles that have an aspect ratio of 2.35:1. This setting is specifically designed to maximize the display space of widescreen (16:9 or 16:10) display devices when viewing discs with this aspect ratio.

## **More Audio Settings**

Click the **More Audio Settings** button in Video, Audio, Subtitles settings to access additional settings, such as setting output quality, output synchronization, and more.

More Audio Settings is composed of two tabs: <u>Output Quality</u> and <u>Miscellaneous</u>. The available settings on them are as follows:

### **Output Quality**

On the **Output Quality** tab you can set your speaker environment, output mode, and the dynamic range compression used on the audio.

#### Speaker environment

**Note**: these settings are disabled in versions of CyberLink PowerDVD that use Dolby PCEE to optimize sound for media playback.

Depending on your sound card and/or number of speakers, select the speaker environment that matches how you are listening to content in CyberLink PowerDVD:

- Headphone is mainly for notebook users who listen to their audio output on headphones.
- **2 Speaker** is the selection for most users playing discs on their desktop/laptop who only have 2 speakers or a sound card that only outputs two channels.
- The 4 Speaker selection is for computers equipped with sound cards that support 4-ch output.
- The **6 Speaker** selection (a.k.a. 5.1 channel) is for computers equipped with sound cards that support 6-ch output and is optimal for DVD Video titles that feature multichannels encoding such as Dolby Digital 5.1 or DTS 5.1.
- The 7 Speaker and 8 Speaker (a.k.a. 7.1 channel) options are available for users who have multiple speakers and wish to output audio to each of them.
- The Use S/PDIF option is an advanced technological Digital InterFace, as opposed to transferring signals via conventional analog interfaces, designed by the Sony and Philips corporations. To enjoy true 6 speaker output quality, you must have an external Dolby Digital or DTS decoder along with a S/PDIFcompliant sound card to make this selection available.

**Note**: when the Use S/PDIF audio output is enabled and the output stream is not PCM, the volume control for CyberLink PowerDVD is disabled because your decoder assumes the task.

 The HDMI output selection is for users who have their audio connected with an HDMI (High-Definition Multimedia Interface) connector.

Note: HDMI output is not available under Windows XP.

#### **Output mode**

This option lets you select the special processing that is used on the audio signal. Experiment with the available settings to decide which you prefer.

**Note**: the selections that are available in the **Output mode** drop down menu are dependent on the selection made in Speaker Environment and the configuration of your computer.

#### **Headphone Output Options**

The following output options are available when the speaker environment is headphone. The option you should select depends on your personal preference and setup.

 The major difference between Dolby Surround\* Compatible Downmix and Stereo is that Dolby Surround uses the Dolby Surround downmixing algorithm and the possibility exists of connecting an analogue Pro Logic decoder to the sound card so as to enable 4-ch surround sound (left, right, center, surround) for Dolby Surround. Otherwise, both are relatively similar in 2-channel output.

- Dolby Headphone\* is a post-processing effect designed to create a virtual surround sound experience particularly for a headphone environment, but is suitable also for both notebook and desktop environments. Select one of the following options depending on your individual listening environment.
  - DH1: this option simulates a small, well-damped private room appropriate for both movies and music-only recordings. It is equivalent to the Dolby Headphone Reference Room and is provided on all Dolby Headphone equipped products.
  - DH2: this option simulates a more acoustic live room particularly suited for music listening (e.g. intimate jazz clubs).
  - DH3: this option simulates larger venues like a concert hall or movie theater.
- The TrueTheater Surround\* option uses technology developed by CyberLink to improve the quality of audio output from a notebook over headphones. The Advanced options simulate the very different experiences of listening to sound in a living room, a small theater or a large stadium. Select one of the following options depending on your individual listening environment.
  - Living Room: this option simulates a small, well-damped private room appropriate for both movies and music-only recordings.
  - Theater: this option simulates an intimate live concert environment, particularly suited for music listening.
  - Stadium: this option simulates a larger concert venue.

Note: \* this feature is not available in some versions of CyberLink PowerDVD.

### 2 Speaker Output Options

The following output options are available when you select 2 speaker. The option you should select depends on your personal preference and setup.

 The major difference between Dolby Surround\* Compatible Downmix and Stereo is that Dolby Surround uses the Dolby Surround downmixing algorithm and the possibility exists of connecting an analogue Pro Logic decoder to the sound card so as to enable 4-ch surround sound (left, right, center, surround) for Dolby Surround. Otherwise, both are relatively similar in 2-channel output.

- The **Dolby Virtual Speaker\*** option allows you to experience virtual surround sound through 2 speakers. Select one of the following options depending on your individual listening environment.
  - Reference: this mode creates a convincingly realistic five-speaker surround sound from two speakers with the apparent width of the sound across the front image defined by the distance between the two speakers.
  - Wide 1: this mode provides a wider, more spacious front image when the two speakers are close together.
  - **Wide 2**: this mode is similar to Wide 1, but further emphasizes the surround speakers.
- TrueTheater Surround\*: is a virtual surround technology developed by CyberLink. Select one of the following options depending on your individual listening environment.
  - Living Room: this option simulates a small, well-damped private room appropriate for both movies and music-only recordings.
  - Theater: this option simulates an intimate live concert environment, particularly suited for music listening.
  - Stadium: this option simulates a larger concert venue.

Note: \* this feature is not available in some versions of CyberLink PowerDVD.

### 4/6/7/8 Speaker Output Options

The following output options are available when you select 4, 6, 7, or 8 speaker. The option you should select depends on your personal preference and setup.

- Dolby Pro Logic IIx\*: has three options. Select one of the following options
  depending on your individual listening environment.
  - Movie mode: select this option for watching movies.
  - Music listening: select this option for listening to music.
  - **DDEX mode**: select this option for enhanced surround sound.
- TrueTheater Surround\*: is an audio channel expansion technology

developed by CyberLink that converts a stereo audio sound and outputs to multiple channels (converts a 2 channel source to 4, 6, 7, or 8 speakers or a 6 channel source to 7 or 8 speakers). Select one of the following options depending on your individual listening environment.

- Movie playback: this mode is suitable for movies, especially those with dynamic audio position shifting.
- Music mode standard: this mode simulates a concert from inside the audience
- Music mode onstage: this mode simulates a concert from onstage.

Note: \* this feature is not available in some versions of CyberLink PowerDVD.

### **Use S/PDIF Output Modes**

The following output modes are available during the playback of Blu-ray Disc titles when Use S/PDIF is selected as the speaker environment. The mode that you should select depends on the external decoder (AV Receiver) connected to your computer.

 Only primary audio: this mode only outputs the audio from the primary video (e.g. no sound will be available for Picture-in-Picture, secondary video streams or director commentaries). The compressed audio format is passed-through to the external decoder unit (AV Receiver).

**Note**: if the primary audio format is another format besides Dolby Digital, DD+, DTS or DTS-HD, CyberLink PowerDVD will decode it and output both audio signals simultaneously.

- Dolby Digital\* mixing: this mode outputs both primary video sound and secondary video sound simultaneously by mixing both audio and encodes into a Dolby Digital bitstream. Select this option if your external decoder unit (AV Receiver) supports Dolby Digital.
- DTS\* mixing: this mode outputs both primary video sound and secondary video sound simultaneously by mixing both audio and encodes into a DTS bitstream. Select this option if your external decoder unit (AV Receiver) supports DTS.

Note: \* this feature is not available in some versions of CyberLink PowerDVD.

#### **HDMI Output Modes**

The following output modes are available when an external decoder (AV Receiver) is connected with an HDMI connector under Windows 8, 7 or Vista. The mode that you should select depends on the external decoder (AV Receiver) connected to your computer.

- PCM decoded by PowerDVD: this mode creates a digital representation of an analog signal. Select this option if your external decoder (AV receiver) does not support Dolby Digital or DTS to produce a digital sounding output for your audio.
- Non-decoded Dolby Digital/DTS audio to external device: this mode passes
  compressed audio through to your external decoder (AV receiver). Select this
  option if your amplifier/receiver supports Dolby Digital or DTS to enable either
  during playback, when available.
- Non-decoded high-definition audio to external device (HDMI 1.3 only): this
  mode passes lossless audio through to your external decoder (AV receiver).
  Select this option if your amplifier/receiver supports high definition audio to
  enable either during playback, when available.

### Dynamic range compression

This section only applies to disc titles with Dolby Digital technology.

- select the first option if you are watching in a quiet environment. All audible sound, from low frequency to high frequency audio effects, are highly distinctive and fall into the full dynamic range of Dolby Digital.
- select the second option if you are watching in a normal listening environment. Audible effects that fall in the extreme ranges of Dolby Digital's audio spectrum are compressed.
- select the third option if you are watching in a noisy environment, or on a notebook or laptop. For this option, low range audio signals are amplified so that the audible volume will be increased.

# Miscellaneous

On the Miscellaneous tab you can synchronize the audio output if required.

### **Audio output synchronization**

Use the audio output synchronization option to fix audio and video streams that are out of sync. This can occur if the audio and video are connected via different interfaces, because TV post-processing can delay the video. You can also use this option if you are experiencing an audio delay when using Bluetooth headphones.

• **Delay audio for**: in the field provided, enter the duration you want the audio delayed (up to 2 seconds). If the audio is behind the video, you can advance it up a half a second by entering a negative value.

# **Subtitles and Closed Captions Settings**

In the Subtitles and Closed Captions Settings window you can modify settings for subtitles for movie files. You can also change the font face, size, and color for closed captions text. For additional closed captions settings, see <a href="More Closed Captions">More Closed Captions Settings</a>.

# Subtitles Settings

Click the **Subtitles Settings** button in Video, Audio, Subtitles settings to access change font style, position, encoding, and more for subtitles on movie files. The available settings are as follows:

**Note**: these settings only apply to external and embedded subtitles for movie files. Subtitles on Blu-ray and DVD discs/folders cannot be changed via this setting.

### Font style

- Font: from the drop-down select the font face and size you want to use for the subtitle text. Note that these font settings will also be used for closed captions text when enabled.
- Font color: if required, set the color of the subtitle text. Note that this font color will also be used for closed captions text when enabled.
- Border color: if required, set a border color for the subtitle text. Doing this can
  make subtitles more readable if the text color falls on a similar color on the
  video.
- **Position**: use the arrows to set the position of the subtitles on the screen. The

higher the percentage, the closer to the top of the screen they will appear.

### Default encoding

• if required, select the language encoding for non-Unicode subtitle files.

### Imported file settings

**Note**: these settings only apply to the imported/embedded subtitle file that is currently being used during playback.

- **Current file**: this field displays the location and subtitle file that was imported and is currently being used for playback.
- Encoding: if required, select the language encoding used on the imported subtitles.
- Delay for: if you find that the subtitles are appearing ahead of the dialog, use
  the up arrow to delay them a specified amount of time. If the subtitles are
  behind the dialog, use the down arrow enter a negative value, advancing the
  subtitles the specified amount of time.

# **More Closed Captions Settings**

Click the **More Closed Captions Settings** button in the Subtitles and Closed Captions Settings window to customize how closed captions on DVDs and Blu-ray Discs are displayed. The available settings are as follows:

 Apply custom font style, size and color of closed captions text for DVD and Bluray movies: select this option to enable the customization of the closed captions text.

**Note**: once this option is selected, CyberLink PowerDVD will apply the font face, size, and color selected in the Subtitles and Closed Captions Settings window.

#### Border

• **Style**: from the drop-down, select the style of the closed captions text border.

#### **Font Background**

 Color: use this option to select the background color of the closed captions text. When in the Color window, select the Opacity of the closed captions text background color.

### **Closed Captions Window Background**

• Color: use this option to set the color of the background that the closed

captions text is displayed on. When in the Color window, select the **Opacity** of the background that the closed captions text is displayed on.

# **Blu-ray Disc Settings**

On the **Blu-ray Disc** settings tab\* you can configure the settings for the playback of Blu-ray Disc titles. The available settings are as follows:

Note: \* this feature is not available in some versions of CvberLink PowerDVD.

### Blu-ray country and region setting

Some Blu-ray Disc titles may have features that are country specific and are enabled only when that country is selected. Selecting a country specifies which region your Blu-ray Disc drive is set to. Setting it to a region means that you can only play titles from that region with your disc drive and CyberLink PowerDVD.

**Note**: you may only change the region setting of your disc drive a maximum five times

In the drop-down, select a specific country that you want CyberLink PowerDVD to use. Select **System Location** if you want use the same country as your operating system uses.

# Region code

This section informs you how many more times you can change the Blu-ray country and region setting of your computer's Blu-ray Disc drive. The maximum is five times, and every time you change the Blu-ray country and region setting above, this number decreases by one.

### More Blu-ray Disc settings

Click the **More Settings** button to access additional settings, such as configuring the BD-Live settings, setting hybrid disc playback behavior, and more. See <u>More Blu-ray Disc Settings</u> for more detailed information.

# More Blu-ray Disc Settings

Click the **More Settings** button in Blu-ray Disc settings to access additional settings, such as configuring the BD-Live options, setting hybrid disc playback behavior, and more.

More Blu-ray Disc Settings is composed of two tabs: <u>Miscellaneous</u> and <u>Hybrid Disc</u>. The available settings on them are as follows:

### Miscellaneous

On the Miscellaneous tab you can set the BD-Live options, enable Blu-ray 3D support, disable Windows Aero, and more.

- Enable network for BD-Live: select this option if you want to allow Blu-ray Discs to access and download extra BD-J content from the Internet. Disable this option for faster Blu-ray Disc start-up time.
- Enable BD-J keyboard support: select this option to enable keyboard support for BD-J content.

Note: enabling this feature disables all existing CyberLink PowerDVD hotkeys.

- Allow connection when certification is invalid: when accessing BD-J content
  on a Blu-ray Disc, if the disc's digital signature is not recognized or is invalid,
  CyberLink PowerDVD will ask you if you want to continue the connection to
  the Internet. This is because the content may be unsafe. If you select this
  option, CyberLink PowerDVD will continue with the connection to the BD-Live
  site without prompting you.
- Enable Blu-ray 3D\* support: select this option if you want to play back Blu-ray 3D Discs in CyberLink PowerDVD. Deselect it if you want to disable Blu-ray 3D playback.

**Note**: \* this feature is not available in some versions of CyberLink PowerDVD.

Allow PowerDVD to automatically disable Windows Aero to optimize Blu-ray:
 when playing Blu-ray Discs on a Windows 7/Vista computer, select this option
 to automatically disable Windows Aero to optimize Blu-ray Disc playback to
 improve performance. Once playback is stopped, CyberLink PowerDVD re enables Windows Aero.

# **Hybrid Disc**

On the Hybrid Disc tab you can set the default behavior of CyberLink PowerDVD when a hybrid disc is in your disc drive.

### Hybrid disc

When a hybrid Blu-ray Disc is inserted: from the drop down, select the
behavior of CyberLink PowerDVD when a hybrid (DVD/Blu-ray Disc) disc is
inserted into the disc drive. Select Play Format Based on Type of Disc Drive if
you want CyberLink PowerDVD to play the Blu-ray Disc format if a hybrid disc
is inserted in a Blu-ray Disc drive. Select Always Play DVD Video if you want
CyberLink PowerDVD to play the DVD video.

# **Hotkeys/Mouse Wheel Settings**

On the **Hotkeys/Mouse Wheel** settings tab you can set the function behavior for some specific keyboard hotkeys, and the mouse wheel, during media playback. The available settings are as follows:

### Keyboard hotkeys

 Ctrl + Right/Left: from the drop down, select the CyberLink PowerDVD behavior when you hold down the Ctrl key on your keyboard and then press the right or left arrow key.

**Note**: during the playback of video files only, this hotkey is also available by pressing just the right/left arrow key.

- Shift + Right/Left: from the drop down, select the CyberLink PowerDVD behavior when you hold down the Shift key on your keyboard and then press the right or left arrow key.
- Alt + Right/Left: from the drop down, select the CyberLink PowerDVD behavior when you hold down the Alt key on your keyboard and then press the right or left arrow key.

### Mouse wheel hotkeys

- Mouse Wheel: from the drop down, select the CyberLink PowerDVD behavior when you use a mouse's scroll wheel during playback.
- Ctrl + Mouse Wheel: from the drop down, select the CyberLink PowerDVD behavior when you hold down the Ctrl key on your keyboard and then use a mouse's scroll wheel during playback.
- Shift + Mouse Wheel: from the drop down, select the CyberLink PowerDVD behavior when you hold down the Shift key on your keyboard and then use a mouse's scroll wheel during playback.

# Movie Info Settings

On the **Movie Info** settings tab you can configure CyberLink PowerDVD's interaction with the CyberLink's movie information web service.

# Auto sign in

This option lets you decide whether you want to automatically sign in to MoovieLive every time CyberLink PowerDVD is launched.

Select Automatically sign in and then enter your E-mail and Password so you
can always enjoy the benefits MoovieLive has to offer.

Note: if you don't have a user name and password, select Sign Up to get one now.

#### Movie Info features

 Select the Enable advanced features option to enable the advanced features and benefits of the movie information service in CyberLink PowerDVD, including the downloading of disc information when a disc is inserted and the submission of your Short Comments and MovieMarks.

**Note**: when you enable advanced features, you are asked to agree to the MoovieLive privacy policy. You may click on the associated link on the tab to review the privacy policy and terms of use in detail.

### Default language for viewing movie data

This option lets you select the language for the movie information that is downloaded from the movie information service into CyberLink PowerDVD.

In the drop-down, select the specific language that you want CyberLink PowerDVD to use. Select **Same as UI language** to use the same language as specified on the General Settings tab. See <u>UI Language</u> for more information.

# Information

The **Information** settings tab lets you view detailed information regarding all aspects of the disc you are playing, your computer's disc drive and hardware configuration, and the current configuration settings CyberLink PowerDVD is using.

**Note**: the information displayed is completely dependent on how your individual computer is built, set up, and your current usage. In some cases, this information may only display in English.

# Chapter 11:

# PowerDVD Settings - Preferences

This chapter outlines the CyberLink PowerDVD Preferences. Modify these preferences if you want to customize the CyberLink PowerDVD UI, choose what media is displayed in the library, set what folders are shared on a home media network, or configure your 3D display.

You can access the Preferences tab by:

- clicking the button at the top of the window on the caption bar, and then clicking the Preferences tab.
- clicking the button on the playback controls and then selecting 3D Display, Home Media (DLNA), Media Library, or UI Customization.
- pressing Ctrl+Shift+C on your keyboard, and then clicking the **Preferences** tab.

# **UI Customization Preferences**

On the **UI Customization** preferences tab you can customize what items and features are displayed on the media panel, caption bar, Movie tab, and playback controls.

UI Customization preferences is composed of two tabs: Media Panel and Others.

# **Media Panel**

On the **Media Panel** tab you can customize what items and features are displayed on the media panel. The available preferences are as follows:

### Customize items displayed on the media panel

In the available list, select the items you want displayed on the media panel of CyberLink PowerDVD. Deselect the ones you want to hide.

### **Media Library**

By default all of the media library tabs are displayed in CyberLink PowerDVD, and you cannot hide them.

### My Computer

Select this item if you want CyberLink PowerDVD to display the My Computer tab, providing access to all of the folders on your computer's hard drive.

#### **Devices**

Select this item if you want CyberLink PowerDVD to display the Devices tab, providing access to and showing all of the devices that are connected to your computer. If selected, you can then specify what type of devices are displayed on this tab.

#### Store\*

Select this item if you want CyberLink PowerDVD to display the Store tab, providing access to the 7digital online music store.

**Note**: \* this feature is not available in some versions of CyberLink PowerDVD. The store is only available in select countries. Check the 7digital web site for more information.

### Home Media (DLNA)

Select this item if you want CyberLink PowerDVD to display the Home Media (DLNA) tab, providing access to and showing all of the home media clients connected to your computer. If selected, you can then specify which devices are displayed/hidden on this tab.

#### **Social Media**

Select this item if you want CyberLink PowerDVD to display the Social Media tab, providing access to Facebook, YouTube, and Flickr. If selected, you can then specify which social media web sites are displayed/hidden on this tab.

## **Playlists**

Select this item if you want CyberLink PowerDVD to display the Playlists tab, providing access to your media playlists. If selected, you can then specify which playlists are displayed/hidden on this tab.

# **Others**

On the **Others** tab you can customize what items and features are displayed on the caption bar, Movies tab, and playback controls. The available preferences are as follows:

### Customize items displayed on the caption bar

In the available list, select the items you want displayed on the caption bar at the top of CyberLink PowerDVD. Deselect the ones you want to hide.

### Switch to Cinema Mode

Select this item if you want to display the Switch to Cinema Mode icon on the caption bar. Clicking it that launches the Cinema mode of CyberLink PowerDVD.

### **Show Help**

Select this item if you want to display the help icon on the caption bar. Clicking it provides access to this help file.

### Customize items displayed on the Movies tab

In the available list, select the items you want displayed on the Movies tab in the media library. Deselect the ones you want to hide.

**Note**: by default the BD/DVD Movie and Movie Info sections are displayed in CyberLink PowerDVD, and you cannot hide them.

### **Movie Library**

Select this item if you want to display the Movie Library in the media library.

### Customize items displayed on the playback controls

#### Print

Select this item if you want to display the button on the playback when viewing photos and playing slideshows.

### Play To

Select this item if you want to display the 🖳 button on the playback controls.

#### Share on Facebook

Select this item if you want to display the **Facebook** option in the share menu.

### Upload to YouTube

Select this item if you want to display the **YouTube** option in the share menu.

#### Share on Flickr

Select this item if you want to display the **Flickr** option in the share menu.

#### Enable/Disable 3D

Select this item if you want to display the 30 button on the playback controls.

### **Play Speed Navigator**

Select this item if you want to be able to access the Play Speed Navigator when you click the rewind or fast forward button during playback. See <u>Play Speed Navigator</u> for more information.

# **Media Library Preferences**

On the **Media Library** preferences tab you can set which folders on your computer CyberLink PowerDVD imports media from. By doing this, you can control what media is displayed in each tab in the media library.

Media Library preferences is composed of three tabs: <u>Movies</u>, <u>Videos/Photos</u>, and <u>Music</u>.

# Movies

Click on the **Movies** tab to set what folders CyberLink PowerDVD imports movie files from. Movies files are DVD/Blu-ray Disc\* folders and individual video files (movie files or TV show files you recorded with a PVR) that are saved on your computer's hard drive.

The movie files in the folders you specify are imported into the **Movie Library** section of the media library. See <u>Movies in the Media Library</u> for more information.

# Movie library

In the Movie library list are the folders that CyberLink PowerDVD imports supported movie files from. See <u>Supported Movie File Formats</u> for a list of the supported file formats.

**Note**: these folders are continuously scanned for new media, so if you add or remove media from them, the PowerDVD media library is updated automatically.

To add folders to the movie library, do this:

- 1. Click the Add Movie Folder button.
- 2. Browse to the folder you want to add.
- Click the Select Folder button to add it to the list.
- 4. Repeat the above steps to add more folders if necessary.
- 5. If required, select the **Ignore videos that are under** option and enter a duration in minutes in the field provided. This will help to filter out shorter home or other videos you may not want in your movie library.
- Once you are done adding folders, click **OK** to close the Media Library preferences window. CyberLink PowerDVD will scan the folder and import all the supported movie files.

**Note**: if you want to remove a folder from the movie library, hover your mouse over the folder in the list and then select  $\Box$ .

# **Videos/Photos**

Click on the **Videos/Photos** tab to set what folders CyberLink PowerDVD imports videos and photos from. It is recommended that you import video files that are home movies, or other short clips, that you may not want to include in the Movie Library section. See <u>Videos in the Media Library</u> for more information.

The photos you choose to import are available for slideshows, sharing, and other features. See Photos in the Media Library for more information.

#### Video/Photo libraries

In the Video/Photo libraries list are the folders that CyberLink PowerDVD imports supported video files and photos from. See both <u>Supported Video File Formats</u> and <u>Supported Photo Formats</u> for a list of the supported file formats.

**Note**: these folders are continuously scanned for new media, so if you add or remove media from them, the PowerDVD media library is updated automatically.

To add folders to the video and photo libraries, do this:

- 1. Click the Add Video/Photo Folder button.
- 2. Browse to the folder you want to add.

- Click the Select Folder button to add it to the list.
- 4. Repeat the above steps to add more folders if necessary.
- 5. If required, select the either of the following import options:
  - **Ignore photo files less than**: select this option if you do not want to import photo files that are less than the size you select from the drop-down.
  - **Ignore video files less than**: select this option if you do not want to import video files that are less than the size you select from the drop-down.
- Once you are done adding folders, click **OK** to close the Media Library preferences window. CyberLink PowerDVD will scan the folder and import all the supported video files and photos.

**Note**: if you want to remove a folder from the video or photo library, hover your mouse over the folder in the list and then select  $\widehat{\mathbf{u}}$ .

# Music

Click on the **Music** tab to set what folders CyberLink PowerDVD imports audio files from. You can import any type of audio file into the music library that is a supported format, but the files are imported into the **Music** tab of the media library. See Music in the Media Library for more information.

### **Music library**

In the Music library list are the folders that CyberLink PowerDVD imports supported music from. See <u>Supported Audio Formats</u> for a list of the supported file formats.

**Note**: these folders are continuously scanned for new media, so if you add or remove media from them, the PowerDVD media library is updated automatically.

To add folders to the music library, do this:

- 1. Click the Add Music Folder button.
- 2. Browse to the folder you want to add.
- Click the Select Folder button to add it to the list.
- 4. Repeat the above steps to add more folders if necessary.
- Once you are done adding folders, click **OK** to close the Media Library preferences window. CyberLink PowerDVD will scan the folder and import all the supported audio files.

**Note**: if you want to remove a folder from the music library, hover your mouse over the folder in the list and then select  $\overrightarrow{\square}$ .

# Home Media (DLNA) Preferences

On the **Home Media (DLNA)** preferences tab\* you can make media in the media library available on a network and allow other network devices to stream media to your computer's CyberLink PowerDVD.

Note: \* this feature is not available in some versions of CyberLink PowerDVD.

Home Media (DLNA) preferences is composed of two tabs: <u>Access Control</u> and Folder Sharing.

# **Access Control**

On the **Access Control** tab you can allow other network devices to stream media to your computer's CyberLink PowerDVD, and enable the sharing of media in your library on a network. The available preferences are as follows:

- Allow other home media devices to play media on this PowerDVD: select this
  option to give permission to a network computer/device to play media with
  CyberLink PowerDVD on the current computer.
- Stream PowerDVD library content to other home media computers/devices: select this option if you want to share the media in the media library with computers and devices connected to the same network. Once selected, select one of the following two options:
  - Stream to all home media devices: select this option if you want to share
    the media in the library with all of the computers and devices connected to
    the network.
  - Stream only to the devices selected below: if you only want to share media
    with certain computers and devices, select this option. Next, select each of
    the devices in the list that you want to share the media with and then click
    to add it to the Allowed list.

Note: if a computer or device you want to share is not displayed in either list, ensure it is enabled and connected to the network. Then click to refresh the list of home media computers and devices.

# **Folder Sharing**

On the **Folder Sharing** tab you can set which folders in the media library are available on a network. The available preferences are as follows:

**Note**: you must first enable the **Stream PowerDVD library content to other home media computers/devices** option on the Access Control tab before you can begin sharing folders.

- All the media in the library: select this option if you want to share all of the media that is in the media library.
- Only the selected folders below: select this option if you want to specify which
  media library folders are shared. You share them by selecting them from
  available the list.

# **3D Display Preferences**

On the **3D Display** preferences tab\* you can set up your 3D display device, select the media source format, and more.

Note: \* this feature is not available in some versions of CyberLink PowerDVD.

3D Display preferences is composed of three tabs: <u>General</u>, <u>Source Format</u>, and <u>Display Device</u>.

# General

On the **General** tab, set the 3D display configuration. The available preferences are as follows:

# 3D scene depth

If required, use the slider to adjust the amount of 3D scene depth on the video image, until the resulting 3D image is optimized for your specific setup and your viewing experience. The 3D scene depth slider can be used to adjust the scene depth on both native 3D and TrueTheater 3D converted content.

## Swap eye view

During the playback of 3D content, if you begin to feel uncomfortable or uneasy, it may be because the layout of the 3D image is displayed differently than most standard content. If this occurs, try selecting the opposite eye view. This switches the way the 3D content is displayed on your display device, and may reduce the discomfort.

# **Source Format**

If 3D content is not displaying properly during the playback of 3D DVDs or video files, you can manually set the 3D video format on the **Source Format** tab. The available preferences are as follows:

### Select the format of your media source for 3D playback

- Auto detect: select this option to have CyberLink PowerDVD automatically
  detect the video format of the 3D content for you. When selected, CyberLink
  PowerDVD automatically plays 3D DVDs, video files, and photos in 3D when
  3D mode is enabled. If CyberLink PowerDVD detects that you are playing a 2D
  DVD or video file, it uses TrueTheater 3D to convert the 2D video to 3D.
- Side by side format: select this option if the 3D content has two different video images side by side. CyberLink PowerDVD merges the two images to produce the 3D effect.
- Over/Under format: select this option if the 3D content has two different video images. one on top of the other. CyberLink PowerDVD merges the two images to produce the 3D effect.
- 2D format: select this option if the content is in regular 2D mode and you
  want to use CyberLink TrueTheater to convert it to 3D.

# **Display Device**

On the **Display Device** tab you can set up your 3D display device. The available preferences are as follows:

## Choose 3D display

- Auto detect: select this option to have CyberLink PowerDVD automatically
  detect your device for you. If you do not have a 3D display, CyberLink
  PowerDVD plays 3D content in Anaglyph Red/Cyan mode and then you can
  watch content in 3D with anaglyphic (red/cyan) 3D glasses.
- If you want to manually select your 3D display device, select the other radio button and then select it from the drop-down menu. If you do not have a 3D display device, select Anaglyph Red/Cyan Mode and then use anaglyphic (red/cyan) 3D glasses to watch 3D content.

# CyberLink PowerDVD

# Chapter 12:

# **PowerDVD Hotkeys**

This section lists all the hotkeys that are available in CyberLink PowerDVD.

| Hotkey        | Description                                                                                                    |  |  |
|---------------|----------------------------------------------------------------------------------------------------|--|--|
| Playback Cont | Playback Controls                                                                                                    |  |  |
| Tab           | Access the Play Speed Navigator.                                                                                           |  |  |
| B or [        | Reverse through media content. Press repeatedly to increase the reverse speed.                                             |  |  |
| E or ,        | Pause playback and go to the previous frame of video. Press repeatedly to step backward through media one frame at a time. |  |  |
| Р             | Return to previous chapter or media file in a playlist/folder.<br>Also return to previous song on a music disc.            |  |  |
| S             | Stop playback.                                                                                                    |  |  |
| Space bar     | Play/pause media playback.                                                                                                 |  |  |
| N             | Go to the next chapter or media file in a playlist/folder. Also go to next song on a music disc.                           |  |  |
| For]          | Fast forward through media content. Press repeatedly to increase the fast forward speed.                                   |  |  |
| Tor.          | Pause playback and go to the next frame of video. Press repeatedly to step forward through media one frame at a time.      |  |  |
| }             | Slow forward through media content. Press repeatedly to increase the slow forward speed.                                   |  |  |
| Q             | Mute on/off.                                                                                                    |  |  |
| = or +        | Increase audio volume.                                                                                                    |  |  |
| -             | Decrease audio volume.                                                                                                    |  |  |
| Ctrl+R        | Repeat one or all of the media files in a folder/playlist.                                                                 |  |  |
| V             | Turn music shuffle on/off.                                                                                                 |  |  |
| Ctrl+,        | Rotate photo 90 degrees in the counterclockwise direction.                                                                 |  |  |

| Ctrl+.              | Rotate photo/video 90 degrees in the clockwise direction.                                                                                                    |
|---------------------|----------------------------------------------------------------------------------------------------|
| Menus               |                                                                                                    |
| М                   | Provides access to DVD menu controls during DVD playback. During Blu-ray Disc* playback pressing this button will display the pop-up menu.                                      |
| Ctrl+P              | Displays the playback menu.                                                                                                    |
| Miscellaneous       | Hotkeys                                                                                                    |
| F1 or ?             | Open PowerDVD help.                                                                                                    |
| F2                  | Enter/Exit Movie Info page.                                                                                                    |
| F3                  | Enter/Exit Movie Collection page.                                                                                                    |
| F5                  | Maximize the CyberLink PowerDVD program.                                                                                                    |
| F9, F10, F11,<br>12 | Red, green, yellow, blue buttons on a remote control.                                                                                                    |
| Left arrow<br>key   | Navigate left in menus.                                                                                                    |
| Right arrow<br>key  | Navigate right in menus.                                                                                                    |
| Up arrow key        | Navigate up in menus.                                                                                                    |
| Down arrow<br>key   | Navigate down in menus.                                                                                                    |
| Enter               | Accepts the selected option when using the arrow keys to navigate menus.                                                                                                    |
| Ctrl+Shift+A        | Open the About PowerDVD window.                                                                                                    |
| Ctrl+Shift+C        | Open the PowerDVD settings window.                                                                                                    |
| Ctrl+C              | Take a photo snapshot.                                                                                                    |
| Ctrl+D              | Enable/disable secondary audio.                                                                                                    |
| Ctrl+E              | Eject the disc in the selected disc drive.                                                                                                    |
| Ctrl+G              | Enable/disable PG textST. When enabled, a BD-ROM player will present either a text subtitle stream or a presentation graphics subtitle stream, when available for a disc title. |
| Ctrl+K              | Enable/disable Closed Captions.                                                                                                    |

| Ctrl+M                              | Switch to Mini Player mode during music playback.                                                  |
|-------------------------------------|----------------------------------------------------------------------------------------------------|
| Ctrl+N                              | Minimize the CyberLink PowerDVD program.                                                           |
| Ctrl+Q                              | Switch to another Dolby Headphone mode.                                                            |
| Ctrl+U                              | Enable/disable secondary subtitles.                                                                |
| Ctrl+V                              | Enable/disable secondary video.                                                                    |
| Ctrl+W                              | When the video playback is paused, but the interactive menu is active, this will resume the video. |
| Ctrl+Y                              | Change secondary subtitles position (Read-it-Clearly).                                             |
| Esc                                 | Close active dialog or exit full screen mode.                                                      |
| Ctrl+Up arrow<br>key                | Increase screen brightness** by 5 to 10%.                                                          |
| Ctrl+Down<br>arrow key              | Decrease screen brightness** by 5 to 10%.                                                          |
| Α                                   | Go to next available angle.                                                                        |
| С                                   | Take a photo snapshot.                                                                             |
| D                                   | Toggle OSD playback details on/off.                                                                |
| G                                   | Go to bookmark.                                                                                    |
| Н                                   | Switch among available audio channels.                                                             |
| 1                                   | Access PowerDVD upgrade information dialog.                                                        |
| J                                   | Go to the DVD root menu.                                                                           |
| K                                   | Switches among karaoke modes.                                                                      |
| L                                   | Access a menu that lets you quickly jump to one of the available disc menus.                       |
| W                                   | Enable Say-it-Again.                                                                               |
| Х                                   | Open A-B Repeat dialog window.                                                                     |
| Z                                   | Toggle playback to/from full screen mode.                                                          |
| Extra Hotkeys for Special Keyboards |                                                                                                    |
| Apps                                | Displays context menu.                                                                             |
| Previous                            | Time seek previous five seconds.                                                                   |
| Next                                | Time seek next five seconds.                                                                       |
|                                     |                                                                                                    |

| Select                            | Accepts the selected option.                                     |  |
|-----------------------------------|------------------------------------------------------------------|--|
| User Defined (0                   | User Defined (Can be customized in Hotkeys/Mouse Wheel Settings) |  |
| Ctrl+Right/<br>Left arrow<br>key  | Skip forward 30s/backward 8s (default).                          |  |
| Shift+Right/<br>Left arrow<br>key | Skip forward/backward 2 min (default).                           |  |
| Alt+Right/<br>Left arrow<br>key   | Skip forward/backward 5 min (default).                           |  |
| Mouse wheel                       | Increase/decrease volume (default).                              |  |
| Ctrl+Mouse<br>wheel               | Instant zoom (default).                                          |  |
| Shift+Mouse<br>wheel              | Fast forward/rewind (default).                                   |  |

**Note**: \*\* increase/decrease brightness amount is dependent on display device's capability. Some display devices do not support the brightness adjustment by CyberLink PowerDVD.

# Chapter 13:

# Licensing and Copyright Information

This section contains the PowerDVD licensing and copyright information. There is also a list of the third-party components used in PowerDVD.

# **Dolby Laboratories**

Manufactured under license from Dolby Laboratories. Dolby and the double-D symbol are registered trademarks of Dolby Laboratories. Confidential unpublished works. Copyright 1995-2005 Dolby Laboratories. All rights reserved.

### **DTS**

Manufactured under license under U.S. Patent #'s: 5,451,942; 5,956,674; 5,974,380; 5,978,762; 6,226,616; 6,487,535; 7,003,467; 7,212,872 & other U.S. and worldwide patents issued & pending. DTS and DTS Digital Surround are registered trademarks and the DTS logos, Symbol and DTS 96/24 are trademarks of DTS, Inc. © 1996-2007 DTS, Inc. All Rights Reserved.

Manufactured under license under U.S. Patent #'s: 5,451,942; 5,956,674; 5,974,380; 5,978,762; 6,226,616; 6,487,535 & other U.S. and worldwide patents issued & pending. DTS is a registered trademark and the DTS logos, Symbol, DTS-HD and DTS-HD Master Audio are trademarks of DTS, Inc. © 1996-2007 DTS, Inc. All Rights Reserved.

## Java

Oracle and Java are registered trademarks of Oracle and/or its affiliates. Other names may be trademarks of their respective owners.

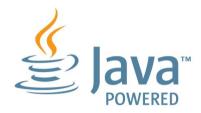

# **BSD License**

1/Under BSD license:

Redistribution of source code must retain the following copyright notice and following disclaimer:

Copyright (C) 2000,2001,2002,2003,2004,2005,2006,2007,2008,2009 Josh Coalson

Neither the name of the Xiph.org Foundation nor the names of its contributors may be used to endorse or promote products derived from this software without specific prior written permission.

THIS SOFTWARE IS PROVIDED BY THE COPYRIGHT HOLDERS AND CONTRIBUTORS "AS IS" AND ANY EXPRESS OR IMPLIED WARRANTIES, INCLUDING, BUT NOT LIMITED TO, THE IMPLIED WARRANTIES OF MERCHANTABILITY AND FITNESS FOR A PARTICULAR PURPOSE ARE DISCLAIMED. IN NO EVENT SHALL THE FOUNDATION OR CONTRIBUTORS BE LIABLE FOR ANY DIRECT, INDIRECT, INCIDENTAL, SPECIAL, EXEMPLARY, OR CONSEQUENTIAL DAMAGES (INCLUDING, BUT NOT LIMITED TO, PROCUREMENT OF SUBSTITUTE GOODS OR SERVICES; LOSS OF USE, DATA, OR PROFITS; OR BUSINESS INTERRUPTION) HOWEVER CAUSED AND ON ANY THEORY OF LIABILITY, WHETHER IN CONTRACT, STRICT LIABILITY, OR TORT (INCLUDING NEGLIGENCE OR OTHERWISE) ARISING IN ANY WAY OUT OF THE USE OF THIS SOFTWARE, EVEN IF ADVISED OF THE POSSIBILITY OF SUCH DAMAGE.

# Cinavia

#### **Cinavia Notice**

This product uses Cinavia technology to limit the use of unauthorized copies of some commercially-produced film and videos and their soundtracks. When a prohibited use of an unauthorized copy is detected, a message will be displayed and playback or copying will be interrupted.

More information about Cinavia technology is provided at the Cinavia Online Consumer Information Center at http://www.cinavia.com. To request additional information about Cinavia by mail, send a postcard with your mailing address to: Cinavia Consumer Information Center, P.O. Box 86851, San Diego, CA, 92138, USA.

Copyright 2004-2012 Verance Corporation. Cinavia® is a Verance Corporation trademark. Protected by U.S. Patent 7,369,677 and worldwide patents issued and pending under license from Verance Corporation. All rights reserved.

# Python 25

CyberLink PowerDVD uses Python, related license files are available in C:\Program Files\CyberLink\PowerDVD13\Custom\Setting\FreeLicensespython25/\*.txt and in C:\Program Files\CyberLink\PowerDVD13\Custom\Setting\FreeLicenses\python25\from\_pydocs\\*.html.

# Pthreads-win32

Cyberlink H.264 video decoder is a software work uses open-source PThread library (namely PThreadVC2.dll) which is under LGPL (GNU Lesser General Public License).

- Pthreads-win32 license file only deals with license of PThread library, not including the license of other parts of Cyberlink H.264 video decoder. The Pthreads-win32 license file could be found in C:\Program Files\CyberLink\PowerDVD13\Custom\Setting\FreeLicenses\pthreads-win32/ copying.html.
- 1. The PThread library is available at http://sources.redhat.com/pthreads-win32/.
- One copy of LGPL is provided in C:\Program Files\CyberLink\PowerDVD13 \Custom\Setting\FreeLicenses\licenses\lgpl-2.1.txt. It is also available at http://www.gnu.org/copyleft/lesser.html.

# Intel OpenCV

CyberLink PowerDVD uses Intel Open Source Computer Vision Library. The License Agreement For Open Source Computer Vision Library is in C:\Program Files\CyberLink\PowerDVD13\Custom\Setting\FreeLicenses\opencv\license.txt.

# simplejson

CyberLink PowerDVD uses simplejson. It's licensed under MIT License which is attached in C:\Program Files\CyberLink\PowerDVD13 \Custom\Setting\FreeLicenses\simplejson\license.txt.

# **CSystemTray**

CyberLink PowerDVD uses "CSystemTray" in code project. It's licensed under CPOL license. Related files are located in C:\Program Files\CyberLink\PowerDVD13 \Custom\Setting\FreeLicenses\systemtray and C:\Program Files\CyberLink\PowerDVD13\Custom\Setting\FreeLicenses\licenses/CPOL.html.

## boost C++ Libraries

CyberLink PowerDVD uses boost C++ Libraries. It's licensed under boost license.

Related file is located in C:\Program Files\CyberLink\PowerDVD13 \Custom\Setting\FreeLicenses\licenses\boost\_license\_1\_0.txt.

# multiprocessing

CyberLink PowerDVD uses multiprocessing. It's licensed under BSD license. Related files are located in C:\Program Files\CyberLink\PowerDVD13 \Custom\Setting\FreeLicenses\multiprocessing\license.txt.

# oauth2

CyberLink PowerDVD uses oauth2. It's licensed under MIT License which is attached in C:\Program Files\CyberLink\PowerDVD13\Custom\Setting\FreeLicenses\oauth2\LICENSE.txt.

# httplib2

CyberLink PowerDVD uses httplib2. It's licensed under MIT License which is attached in C:\Program Files\CyberLink\PowerDVD13

\Custom\Setting\FreeLicenses\httplib2\license.txt.

# beautifulsoup

CyberLink PowerDVD uses beautifulsoup. It's licensed under Creative Commons License which is attached in C:\Program Files\CyberLink\PowerDVD13 \Custom\Setting\FreeLicenses\beautifulsoup\license.txt.

# socksipy

CyberLink PowerDVD uses socksipy. It's licensed under BSD style License which is attached in C:\Program Files\CyberLink\PowerDVD13 \Custom\Setting\FreeLicenses\socksipy\license.txt.

# Monkey's Audio

CyberLink PowerDVD uses "Monkey's Audio" as source filter in code project. The Monkey's Audio license file could be found in C:\Program Files\CyberLink\PowerDVD13\Custom\Setting\FreeLicenses\Monkeys Audio\license. html.

# SQLite3

CyberLink PowerDVD uses "SQLite3" as database engine in code project. The SQLite3 license file could be found in C:\Program Files\CyberLink\PowerDVD13 \Custom\Setting\FreeLicenses\licenses\sqlite3 copyright-release.html.

# rapidison

CyberLink PowerDVD uses rapidjson. It's licensed under MIT License which is attached in C:\Program Files\CyberLink\PowerDVD13 \Custom\Setting\FreeLicenses\license\_rapidjson.txt.

# CyberLink PowerDVD

# Chapter 14:

# **Technical Support**

This chapter contains technical support information. It includes all the information to find the answers you need to assist you. You may also find answers quickly by contacting your local distributor/dealer.

# Before Contacting Technical Support

Please take advantage of one of CyberLink's free technical support options:

- consult the user's guide or the online help installed with your program.
- refer to the Knowledge Base in the Support section of the CyberLink web site.

http://www.cyberlink.com/support/index.html

The FAQs may have information and helpful hints that are more current than the User Guide and online help.

When contacting technical support by email or phone, please have the following information ready:

- registered product key (your product key can be found on the software disc envelope, the box cover, or in the e-mail received after you purchased CyberLink products on the CyberLink store).
- the product name, version and build number, which generally can be found by clicking on the product name image on the user interface.
- the version of Windows installed on your system.
- hardware devices on your system (capture card, sound card, VGA card) and their specifications.
- the wording of any warning messages that were displayed (You may want to write this down or take a screen capture).
- a detailed description of the problem and under what circumstances it occurred.

# **Web Support**

Solutions to your problems are available 24 hours a day at no cost on the CyberLink web sites:

**Note**: you must first register as a member before using CyberLink web support.

CyberLink provides a wide range of web support options, including FAQs, in the following languages:

| Language            | Web Support URL                             |
|---------------------|---------------------------------------------|
| English             | http://www.cyberlink.com/support/index.html |
| Traditional Chinese | http://tw.cyberlink.com/support/index.html  |
| Japanese            | http://jp.cyberlink.com/support/index.html  |
| Spanish             | http://es.cyberlink.com/support/index.html  |
| Korean              | http://kr.cyberlink.com/support/index.html  |
| Simplified Chinese  | http://cn.cyberlink.com/support/index.html  |
| German              | http://de.cyberlink.com/support/index.html  |
| French              | http://fr.cyberlink.com/support/index.html  |
| Italian             | http://it.cyberlink.com/support/index.html  |

Note: CyberLink's user community forum is only available in English and German.

# Index 7.1 channel 99 7digital 12 2D to 3D 118 A-B Repeat 73 Adjust pitch 25 Album art 15 3D AMD 65 change format 17 Android device configuration 118 supported media 27 display device 119 syncing media to 79 enabling 68 enabling Blu-ray playback 108 **Angles** Blu-ray Disc 52 movie playback 38 **DVD 50** option 84 video files 53 photos 43 playback 68 Apple device supported media 27 preferences 118 Aspect ratio 58 slideshows 43 settings 98 source format 119 TrueTheater 118 Audio 5.1 channel 99 video file playback 40 7.1 channel 99 YouTube 84 Blu-ray Disc language 51 default language 95 delay 105 DVD language 50 5.1 channel 99 enhancing 67 high definition 104 menu 20

output synchronization 105

| Audio  pass-through 104  PiP language 52  playing back 24  settings 96, 99  streaming 29  supported formats 24  TrueTheater 67  video file language 53 | Bookmarks adding 69 downloading 71 exporting 71 Movie collection 92 playing back 72 viewer 70 Brightness increase/decrease 123 |
|----------------------------------------------------------------------------------------------------|----------------------------------------------------------------------------------------------------|
| Auto transcode video 79                                                                                                    | Browser 61                                                                                                    |
| Auto-resume                                                                                                    |                                                                                                    |
| options 19, 22                                                                                                    | C                                                                                                    |
| setting 94                                                                                                    |                                                                                                    |
|                                                                                                    | Cache files 94                                                                                                    |
| В                                                                                                    | Capture                                                                                                    |
|                                                                                                    | file format 95                                                                                                    |
| BD-J content 108                                                                                                    | screen shots 74                                                                                                    |
| BD-Live 108                                                                                                    | settings 95                                                                                                    |
| Bluetooth 105                                                                                                    | Chapters                                                                                                    |
| Blu-ray 3D                                                                                                    | editing titles 90                                                                                                    |
| enabling 108                                                                                                    | menu 20                                                                                                    |
| Blu-ray Discs                                                                                                    | viewer 61                                                                                                    |
| angles 52                                                                                                    | Cinema mode 18                                                                                                    |
| audio language 51                                                                                                    | Closed captions                                                                                                    |
| country code 107                                                                                                    | settings 106                                                                                                    |
| hybrid 108                                                                                                    | Collection 91                                                                                                    |
| menus 20                                                                                                    | Color profile 96                                                                                                    |
| mouse solution 21                                                                                                    | Configure                                                                                                    |
| PiP video 51                                                                                                    | 3D display 118                                                                                                    |
| playing back 19                                                                                                    | Controls                                                                                                    |
| pop-up menu 21, 37                                                                                                    | playback 37                                                                                                    |
| region code 107                                                                                                    | volume 47                                                                                                    |
| settings 107                                                                                                    | Country code 107                                                                                                    |
| subtitles 52                                                                                                    | Cover art 14                                                                                                    |

| Customize               | to external device 104        |
|-------------------------|-------------------------------|
| UI 111                  | Dolby Headphone 101           |
|                         | Dolby Surround 100, 101       |
| <b>D</b>                | Dolby Virtual Speaker 102     |
| D                       | Download                      |
| De-Interlacing 98       | Bookmarks 71                  |
| Delay audio 105         | from device 28                |
| Denoise 66              | MovieMarks 71                 |
| Devices                 | shared media 31               |
| downloading from 28     | DTS                           |
| playing media on 28     | mixing 103                    |
| setting up 27           | to external device 104        |
| supported media 27      | Duration                      |
| syncing media to 79     | slideshow 42                  |
| Digital locker 12       | DVDs                          |
| Digital zoom 39, 40, 43 | angles 50                     |
| Discs                   | audio language 50             |
| 3D playback 38          | menus 20                      |
| auto playback 96        | playing back 19               |
| default language 95     | subtitles 50                  |
| digital zoom 39         | Dynamic range compression 104 |
| hybrid 108              |                               |
| information 90, 110     | E                             |
| playback controls 37    | <b>L</b>                      |
| playing back 19         | Effects                       |
| supported formats 20    | audio presets 44              |
| Display device          | slideshow 42                  |
| 3D configuration 119    | Enable                        |
| Display mode 67         | 3D 68                         |
| DLNA                    | Blu-ray 3D 108                |
| playing media 29        | TrueTheater 66                |
| preferences 117         | Environment                   |
| Dolby Digital           | speaker 99                    |
| mixing 103              | Equalizer 44                  |
| -                       |                               |

| Export<br>Bookmarks 71                                                   | Dolby 101<br>TrueTheater Surround 101                                                                                 |
|--------------------------------------------------------------------------|----------------------------------------------------------------------------------------------------|
| playlists 35                                                             | High definition                                                                                                    |
| Express menu 54                                                          | audio 104                                                                                                    |
| Facebook short comments 69 upladoing videos to 84 uploading photos to 85 | playing back 19 supported discs 20 Home media 29 downloading 31 playing media 29 preferences 117 supported formats 30 |
| viewing media 32                                                         | Hotkeys 121                                                                                                    |
| Features 2                                                               | Hybrid disc 108                                                                                                    |
| File association 96                                                      |                                                                                                    |
| Flickr                                                                   | 1                                                                                                    |
| uploading photos to 86                                                   | 1                                                                                                    |
| viewing photos 33                                                        | Import                                                                                                    |
| Folders                                                                  | media 7                                                                                                    |
| cover 15                                                                 | playlists 35                                                                                                    |
| playing back 22                                                          | subtitles 76                                                                                                    |
| sharing 118                                                              | Information settings 110                                                                                              |
|                                                                          | Instant preview 40                                                                                                    |
| G                                                                        | Instant scale 14, 15                                                                                                  |
| 0                                                                        | Instant seek 37, 40                                                                                                   |
| Go to 55                                                                 | Instant thumbnails 37, 47                                                                                             |
| GPU acceleration 65                                                      | cache files 94                                                                                                    |
|                                                                          | Instant view 15                                                                                                    |
| Н                                                                        | Instant zoom 39, 40, 43                                                                                               |
| П                                                                        | Interlace 98                                                                                                    |
| Hardware decoding 65<br>HDMI 100                                         | K                                                                                                    |
| output modes 103<br>Headphone                                            | Karaoke 25 accessing controls 73                                                                                      |

| Karaoke 25            | streaming 32             |
|-----------------------|--------------------------|
| adjust pitch 25       | syncing to device 79     |
| playing discs 25      | window 14                |
| Keep aspect ratio 58  | Media library            |
| Keyboard              | overview 8               |
| hotkeys 121           | preferences 114          |
| settings 109          | welcome 1                |
|                       | Menus                    |
| I                     | accessing 20             |
| L                     | default language 95      |
| Language              | disc 20                  |
| Blu-ray Disc audio 51 | DVD-VR 21                |
| default movie 95      | express 54               |
| DVD audio 50          | media playback 50        |
| MoovieLive 110        | pop-up 21                |
| UI 93                 | root 20                  |
| video file audio 53   | Mini player mode 44      |
| Library               | overview 17              |
| importing media to 7  | using 49                 |
| movie 8               | Mixer 47                 |
| searching 16          | Modes                    |
| Local storage 94      | Cinema 17                |
| •                     | Classic 17               |
| <b>A A</b>            | Mini Player 17, 49       |
| <b>//</b> \           | MoovieLive               |
| Media                 | data language 110        |
| devices 26            | movie library 8          |
| importing 7           | short comments 69        |
| library 12            | Mouse                    |
| playback menu 50      | Blu-ray Disc solution 21 |
| playing back 19       | scroll settings 109      |
| rating 16             | Movie collection         |
| searching for 16      | MovieMarks 92            |
| sharing 118           | overview 91              |
| Sharing 110           | Movie files              |

| Movie files                                  | syncing to device 79                                            |
|----------------------------------------------|-----------------------------------------------------------------|
| importing 114<br>overview 8                  | My computer 12                                                  |
| playback controls 39<br>playing back 22      | N                                                               |
| subtitles 53 supported formats 22 Movie info | Navigation buttons 73<br>Network                                |
| movie library 8<br>settings 109              | downloading from 31 playing media 29 supported media formats 30 |
| Movie library                                | New features 2                                                  |
| importing 114                                | Next angle 75                                                   |
| overview 8<br>MovieMarks 70, 92              | Noise reduction 66                                              |
| dowloading 88                                | Number pad 73                                                   |
| importing 71                                 | NVIDIA 65                                                       |
| Movies                                       |                                                                 |
| 3D playback 38                               | O                                                               |
| collection 91                                | Output mode 100                                                 |
| cover art 14                                 | Output mode 100                                                 |
| default language 95                          | В                                                               |
| library 8<br>playback controls 37            | P                                                               |
| rating 90                                    | Pan&Scan 59                                                     |
| sharing 118                                  | Pano Vision 58                                                  |
| viewing record 90                            | Pass-through 104                                                |
| Music                                        | PCM 104                                                         |
| album art 15                                 | Personal notes 89                                               |
| equalizer 44                                 | Photos                                                          |
| importing 7                                  | 3D 43                                                           |
| Mini Player mode 49                          | 3D source format 17                                             |
| playback controls 44                         | capturing 74                                                    |
| playing back 24                              | digital zoom 43                                                 |
| sharing 118<br>store 12                      | Facebook 32                                                     |

| Photos                  | setting up 30                     |
|-------------------------|-----------------------------------|
| Flickr 33               | PowerDVD Remote 27                |
| importing 7             | overview 62                       |
| playback controls 42    | playing media with 62             |
| printing 43             | setting up 62                     |
| rotating 42             | Preferences 111                   |
| sharing 85, 118         | 3D 118                            |
| slideshows 26           | DLNA 117                          |
| streaming 29            | home media 117                    |
| supported formats 26    | media library 114                 |
| syncing to device 79    | UI customization 111              |
| viewing 26              | Print 43                          |
| PiP                     | Product Improvement Program 1, 94 |
| audio language 52       |                                   |
| video 52                | R                                 |
| Play back               | K                                 |
| 3D content 68           | Rate                              |
| movie discs 19          | media 16                          |
| music 24                | movies 90                         |
| photo slideshows 26     | Region code 107                   |
| videos 23               | Repeat 45                         |
| Play speed navigator 46 | Resume                            |
| Playback controls 37    | disc playback 22                  |
| Player settings 93      | movie file playback 19            |
| Playlists               | setting 94                        |
| creating 35             | Rotate                            |
| importing/exporting 35  | photos 42                         |
| playing 36              | videos 41                         |
| smart 35                | VIGCOS 41                         |
| Pop-up menu 21, 37      | •                                 |
| PowerDVD                | 5                                 |
| new features 2          |                                   |
| technical support 131   | S/PDIF                            |
| welcome 1               | output modes 103                  |
| PowerDVD Mobile         | Say-It-Again 74                   |

| Search                     | Social media 32        |
|----------------------------|------------------------|
| media library 16           | Software decoding 65   |
| Seek                       | Source format          |
| by time 75                 | 3D display 119         |
| Set as cover 15            | 3D video 17            |
| Set associations 96        | Speaker environment 99 |
| Settings                   | Stabilizer 67          |
| 3D 118                     | Still off 51, 56       |
| aspect ratio 98            | Store 12               |
| audio 96, 99               | Stream                 |
| Blu-ray Discs 107          | media to devices 32    |
| general 93                 | Stretch to fit 58      |
| home media preferences 117 | Subtitles              |
| information 110            | Blu-ray Discs 52       |
| Movie info 109             | default language 95    |
| player 93, 109             | DVDs 50                |
| subtitles 105              | external/embedded 76   |
| TrueTheater 65             | importing 76           |
| video 96                   | menu 20                |
| Share                      | secondary 50, 52       |
| media on network 29        | settings 105           |
| on social networks 83      | video files 53         |
| short comments 69          | Supported formats      |
| Short comments 88          | audio 24               |
| creating 69                | discs 20               |
| sharing 69                 | movie files 22         |
| Shuffle 46                 | photos 26              |
| Slideshows                 | videos 23              |
| playback controls 42       | Sync                   |
| playing back 26            | audio 105              |
| preferences 42             | media to device 79     |
| Smart playlists 35         | subtitles 105          |
| Snapshots                  | with MoovieLive 92     |
| file format 95             | System requirements 4  |
| taking 74                  |                        |

|                       | 3D playback 40       |
|-----------------------|----------------------|
| т                     | 3D source format 17  |
|                       | angles 53            |
| Technical support 131 | audio delay 105      |
| Time seek 75          | audio language 53    |
| TrueTheater           | auto transcode 79    |
| 2D to 3D 118          | digital zoom 40      |
| adjusting 66          | enhancing 65         |
| audio 67              | importing 7          |
| display mode 67       | playback controls 39 |
| enabling 66           | playing back 23      |
| enhancements 65       | rotating 41          |
| HD 66                 | settings 96          |
| overview 65           | sharing 83, 118      |
| settings 65           | streaming 29         |
| stretch 58, 99        | subtitles 53         |
| surround 101, 102     | supported formats 23 |
| video 65              | syncing to device 79 |
| Twitter 69            | YouTube 34           |
| i witter 05           | Viewing angles       |
|                       | Blu-ray Disc 52      |
| U                     | DVD 50               |
|                       | video files 53       |
| UI                    | Viewing record 90    |
| customization 111     | Virtual speaker 102  |
| language 93           | Volume 47            |
| Upgrade 3             |                      |
| Upload                | <b>\</b>             |
| photos 85             | VV                   |
| videos 83             | Web support 132      |
|                       | Windows Aero 108     |
| V                     | Workspace 11         |
| ▼                     | Workspace 11         |

Videos

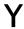

YouTube uploading 3D video 84 uploading videos to 83 viewing videos 34

Z

Zoom 39, 40, 43